# **TomTom XL**

# **1. Contenuto della confezione**

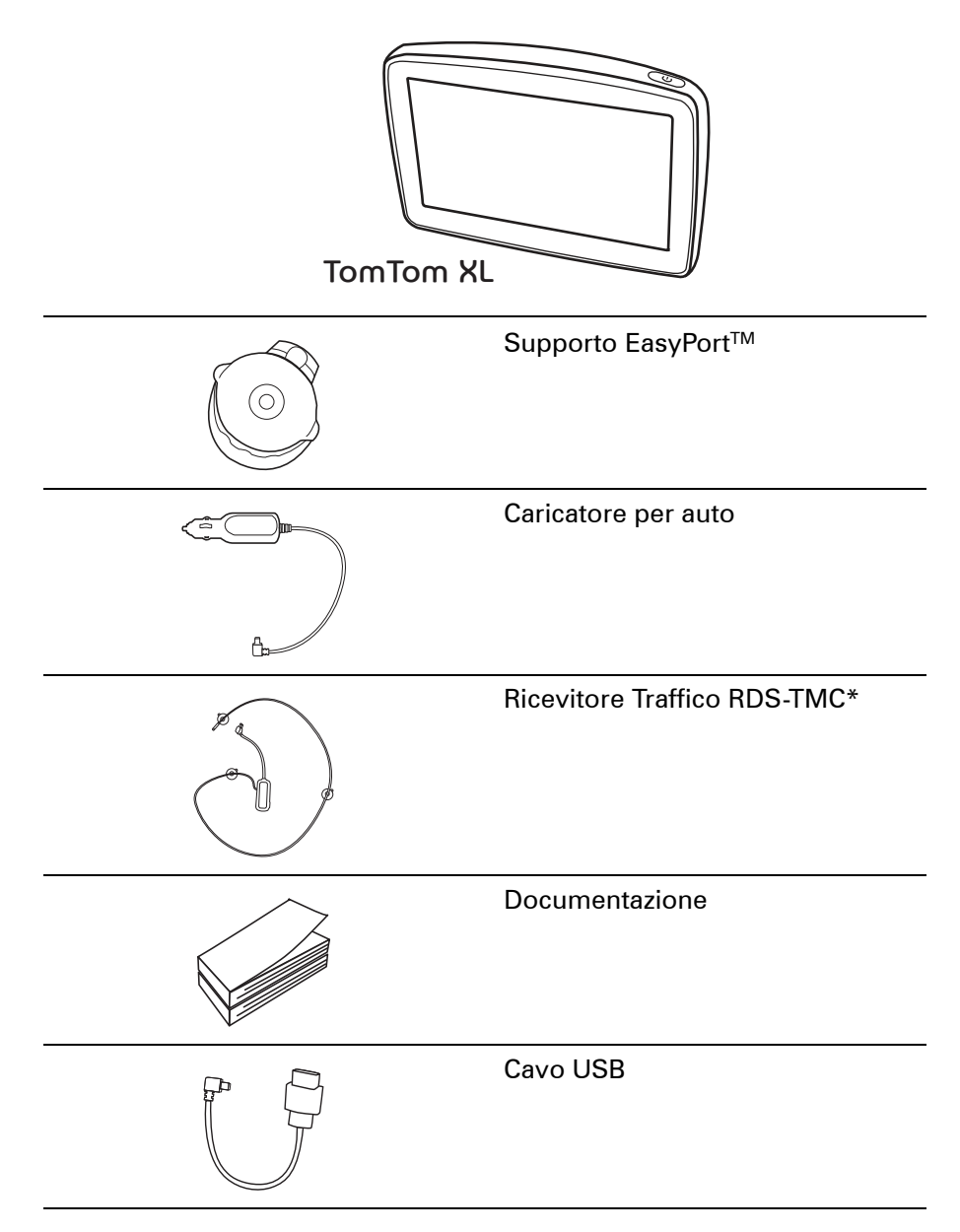

\* Non in dotazione con tutti i prodotti.

# **2. Per cominciare**

Installare il TomTom XL nell'auto seguendo le istruzioni riportate sull'installation poster all'inizio della presente documentazione.

Per accendere il TomTom XL, tenere premuto il pulsante di accensione/ spegnimento per 2 secondi. Quando il dispositivo viene acceso per la prima volta, l'avvio potrebbe richiedere alcuni secondi.

Si dovrà rispondere ad alcune domande per impostare il dispositivo.

#### **Problemi?**

In alcuni rari casi, il XL potrebbe non essere avviato correttamente oppure potrebbe non rispondere più ai comandi.

Innanzitutto, verificare che la batteria sia stata caricata adeguatamente. Per caricare completamente la batteria, è necessario lasciarla in carica per almeno 2 ore.

Se l'operazione non ha esito positivo, è possibile reimpostare il dispositivo. A tal fine, tenere premuto il pulsante di alimentazione per quindici secondi. Quando il dispositivo inizia la procedura di riavvio, rilasciare il pulsante di alimentazione.

**Caricamento del TomTom XL**

Prima di usare il XL per la prima volta, è consigliabile caricarlo completamente usando il caricabatteria domestico; il completamento della carica richiederà circa 2 ore.

Sul XL non è presente alcun indicatore di carica. Per controllare lo stato della batteria e verificare se il XL è sotto carica, accendi il dispositivo e tocca l'angolo inferiore destro dello schermo in visualizzazione di guida. Lo stato della batteria viene mostrato nella pagina successiva.

**Miglioramento della ricezione**

Se il TomTom XL impiega più di 5 minuti per trovare la posizione corrente, verificare che si trovi all'aperto, lontano da edifici o alberi di altezza elevata.

Se si collega TomTom XL al computer, è possibile utilizzare TomTom HOME per scaricare informazioni sulle posizioni dei satelliti GPS nei sette giorni successivi. Ciò aiuterà XL a trovare più rapidamente la posizione.

**Importante**: alcuni veicoli sono dotati di un parabrezza termoriflettente. Questa caratteristica può impedire al XL di rilevare la posizione corrente.

# **Cura e manutenzione del TomTom XL**

Non lasciare mai il dispositivo TomTom XL o i suoi accessori in vista nell'auto: potrebbero diventare un facile bersaglio di furti.

È possibile impostare una password per il dispositivo TomTom XL, da immettere ogni volta che si avvia il XL.

È importante prendersi cura del XL.

- Il XL non è stato progettato per essere usato a temperature estreme, per cui un'esposizione di tal genere può causare danni permanenti.
- Non aprire la mascherina posteriore del XL in alcun caso. Un'operazione di questo genere può essere pericolosa e causa l'annullamento della garanzia.
- Asciugare o pulire lo schermo del XL solo con un panno morbido. Non utilizzare detergenti liquidi.

# **3. Visualizzazione di guida**

All'avvio di TomTom XL, viene mostrata la visualizzazione di guida, insieme a informazioni dettagliate sulla posizione corrente.

È possibile accedere in qualsiasi momento al Menu principale toccando il centro dello schermo.

*Nota: la visualizzazione di guida appare in bianco e nero finché il XL non rileva la posizione corrente dell'utente.*

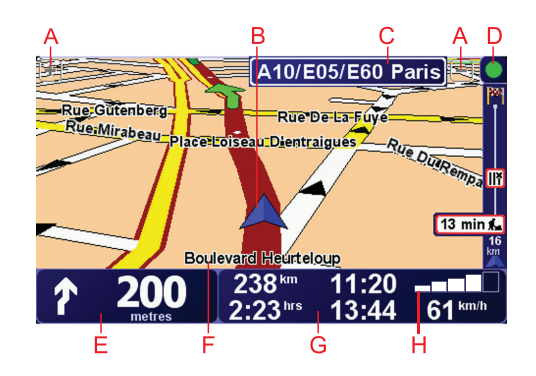

- AToccare + e per ingrandire e ridurre la visualizzazione.
- BPosizione corrente.
- CIl nome della prossima strada importante o del cartello stradale successivo, se applicabile.
- DBarra Traffico richiede un Ricevitore Traffico RDS-TMC (disponibile come accessorio aggiuntivo).
- $\circledR$ Istruzioni di navigazione per la strada da percorrere.

Digitare quest'area per ripetere l'ultima istruzione vocale e per cambiare il volume.

- FIl nome della strada in cui ci si trova.
- GInformazioni sul viaggio, quali durata del viaggio, distanza rimanente e ora di arrivo.

Per cambiare le informazioni visualizzate, tocca **Preferenze barra di stato** nel menu **Preferenze**.

HIntensità del segnale GPS

# **4. Pianificazione del primo viaggio**

Pianificare un percorso con TomTom XL è facile. Per pianificare il primo percorso, procedere come indicato di seguito.

**Importante**: è consigliabile pianificare sempre il proprio itinerario prima di iniziare a guidare. È pericoloso pianificare un percorso mentre si guida.

1. Toccare lo schermo per visualizzare il menu principale.

*Nota: i pulsanti sul XL vengono visualizzati a colori, a meno che un pulsante non sia attualmente disponibile. Ad esempio, il pulsante denominato Trova alternativa... nel menu principale non è disponibile fino a quando non viene pianificato un percorso.*

2. Toccare **Navigazione verso...**

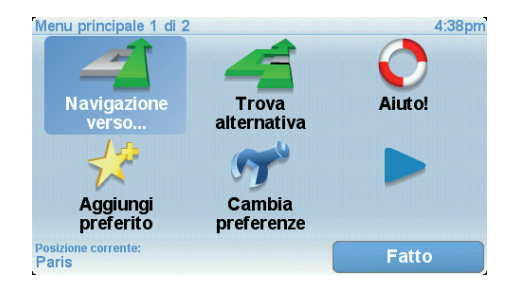

3. Toccare **Indirizzo**.

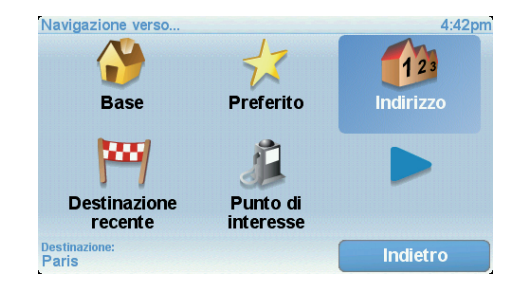

Quando si immette un indirizzo, è possibile scegliere fra le seguenti opzioni:

- **Centro città** toccare questo pulsante per impostare come destinazione il centro di una città.
- **Numero civico** toccare questo pulsante per impostare come destinazione un indirizzo esatto.
- **Codice postale** toccare questo pulsante per inserire un codice postale come destinazione.

*Nota: è possibile immettere un codice postale per qualsiasi paese. In Gran Bretagna e in Olanda, i codici postali sono dettagliati al punto che mediante*  *essi è possibile identificare un edificio. Negli altri paesi è possibile immettere un codice postale per identificare una città o una località. In tali casi è quindi necessario immettere la via e il numero civico.*

• **Incrocio** - toccare questo pulsante per impostare come destinazione il punto di incrocio di due vie.

In questo esempio, inseriremo un indirizzo esatto.

4. Toccare **Via e numero civico.**

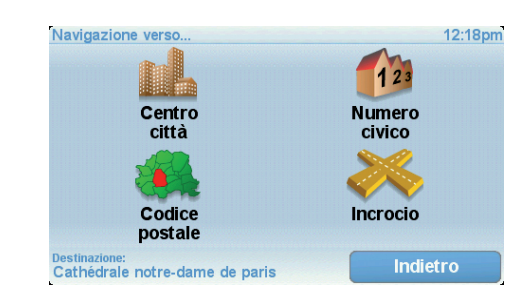

*Nota: quando si pianifica un viaggio per la prima volta, il XL chiede di selezionare un paese. La scelta viene salvata e verrà usata per tutti percorsi pianificati.*

*È possibile modificare questa impostazione in qualsiasi momento toccando la bandierina del paese.*

5. Iniziare a digitare il nome della città desiderata.

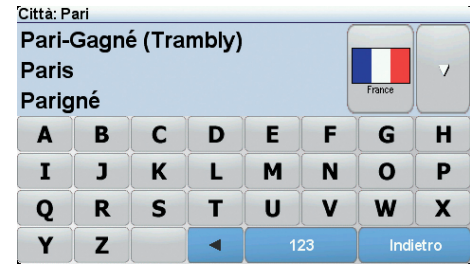

Durante la digitazione, appariranno i nomi delle città corrispondenti alle lettere digitate. Quando la città desiderata appare nell'elenco, toccarla per impostarla come destinazione.

6. Iniziare a digitare il nome della via e selezionarlo una volta visualizzato.

Come per il nome della città, verranno mostrati i nomi delle vie corrispondenti alle lettere digitate. Quando la via desiderata appare nell'elenco, toccarla per impostarla come destinazione.

7. Ora immettere il numero civico della destinazione e toccare **Fatto**.

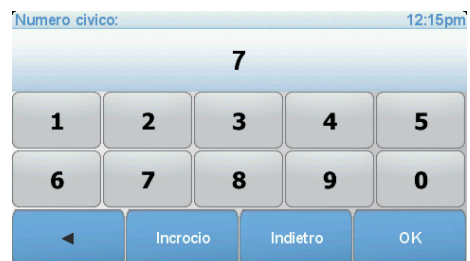

8. Il XL chiederà se è richiesta un'ora di arrivo particolare. Agli scopi di questo esercizio, toccare **NO**.

Il XL calcolerà il percorso.

9. Al termine del calcolo del percorso, toccare **Fatto**.

Il XL inizierà immediatamente a fornire indicazioni per la destinazione con istruzioni vocali e con indicazioni visive sullo schermo.

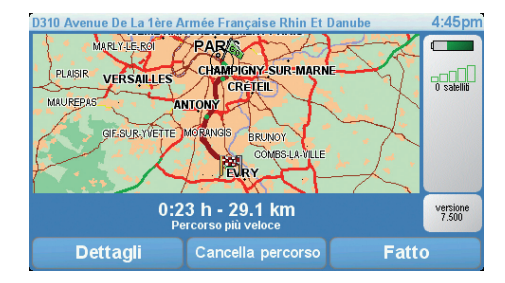

# **Ore di arrivo**

Quando si pianifica un percorso, il TomTom XL chiede se si ha necessità di arrivare a un'ora particolare.

Toccare **SÌ** per immettere un'ora di arrivo desiderata.

Il XL calcola l'orario d'arrivo e mostra se si arriverà in tempo.

È possibile utilizzare queste informazioni anche per calcolare l'ora della partenza. Se il XL mostra che si arriverà con 30 minuti di anticipo, è possibile attendere e partire dopo 30 minuti, invece di arrivare in anticipo.

L'orario d'arrivo viene costantemente ricalcolato durante il viaggio. La barra di stato consente di visualizzare se si arriverà in orario o in ritardo, come mostrato sotto:

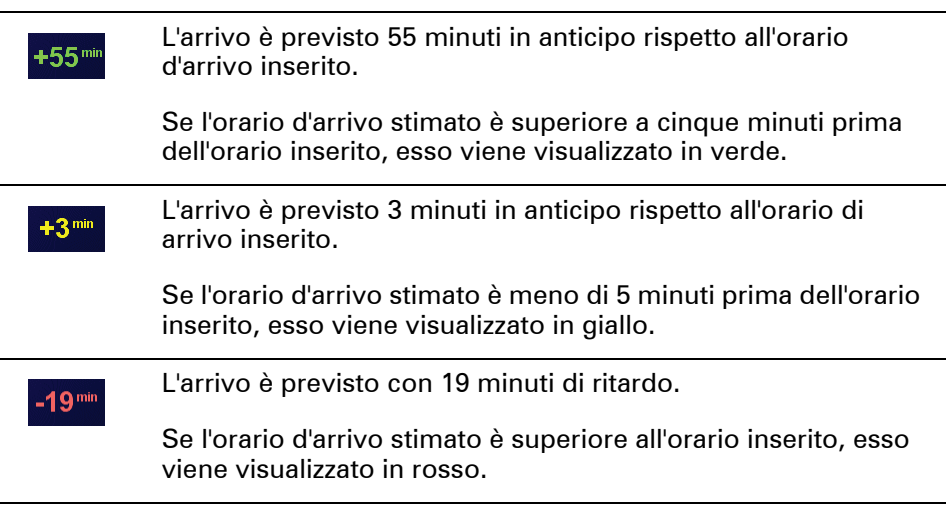

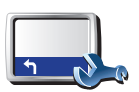

Toccare **Preferenze barra di stato** nel menu Preferenze per attivare o disattivare le notifiche sull'ora di arrivo.

**Preferenze barra di stato**

Selezionare le opzioni necessarie nella prima schermata del menu, quindi toccare **Fatto**.

Per abilitare le notifiche sull'ora di arrivo, selezionare **Mostra ritardo rispetto a ora di arrivo**.

# **Quali sono le altre opzioni di navigazione?**

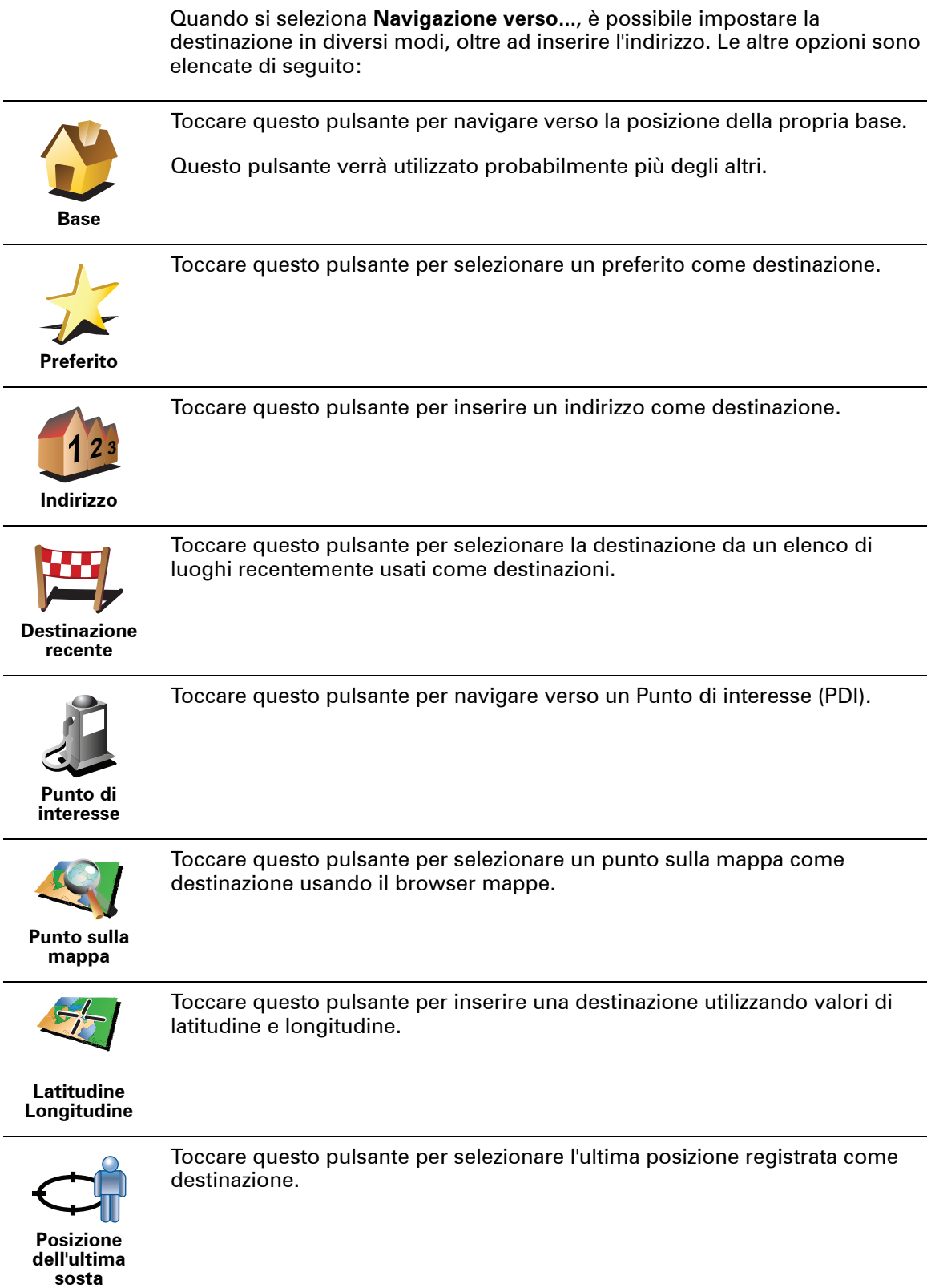

# **Pianificazione anticipata di un percorso**

Il XL può essere utilizzato anche per pianificare i viaggi in anticipo selezionando sia il punto di partenza che la destinazione. Ad esempio, è possibile fare quanto segue:

- Scoprire la durata del viaggio prima della partenza.
- Verificare il percorso del viaggio che si sta pianificando.
- Verificare il percorso per una persona che deve raggiungere l'utente, così da poterle indicare la strada.

Per pianificare un percorso in anticipo, procedere come indicato di seguito:

- 1. Toccare lo schermo per visualizzare il menu principale.
- 2. Toccare il pulsante freccia per passare alla schermata del menu successivo e selezionare **Pianifica percorso**.

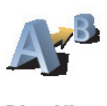

**Pianifica percorso**

- 3. Selezionare il punto di partenza del viaggio analogamente a come si seleziona la destinazione.
- 4. Impostare la destinazione del viaggio.
- 5. Scegliere il tipo di percorso da pianificare.
	- **Percorso più veloce** il percorso di durata inferiore.
	- **Percorso più breve** la distanza più breve tra le posizioni impostate. Questo può non essere il più veloce, specialmente se il percorso più breve passa attraverso un centro urbano.
	- **Evita autostrade** un percorso che evita le autostrade.
	- **Percorso a piedi** un percorso progettato per un viaggio a piedi.
	- **Percorso per bicicletta** un percorso progettato per un viaggio in bicicletta.
	- **Velocità limitata** un percorso adatto a un veicolo che può viaggiare solo a velocità limitata. È necessario specificare la velocità massima.
- 6. Il TomTom XL pianifica il percorso tra le due posizioni selezionate.

**Ulteriori informazioni sul percorso**

È possibile accedere a queste opzioni per l'ultimo percorso pianificato toccando il pulsante **Dettagli** nella schermata di riepilogo del percorso.

Si potranno quindi selezionare le seguenti opzioni:

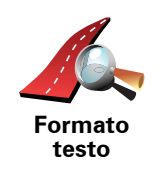

Toccare questo pulsante per ottenere un elenco di tutte le istruzioni di svolta lungo il percorso.

Ciò è molto utile se è necessario spiegare un percorso a qualcun altro.

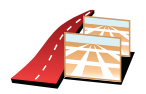

Toccare questo pulsante per visualizzare ogni svolta del viaggio. Toccare le frecce verso destra e verso sinistra per spostarsi in avanti e indietro lungo il viaggio.

**Formato grafico**

Toccare lo schermo per disattivare il display 3D e visualizzare la mappa dall'alto.

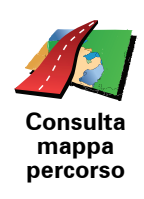

Toccare questo pulsante per visualizzare una panoramica del percorso utilizzando il browser mappe.

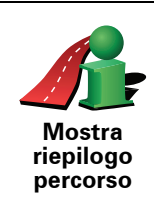

Toccare questo pulsante per aprire la schermata di riepilogo percorso.

# **5. Ricerca di percorsi alternativi**

Una volta pianificato un percorso, è possibile modificarne alcune parti, senza cambiare la propria destinazione.

**Perché modificare il percorso?**

Probabilmente per uno dei seguenti motivi:

- si incontra un blocco stradale o una situazione di traffico intenso;
- si desidera passare da un particolare luogo, prelevare una persona, ci si vuole fermare a pranzo o fare rifornimento;
- si desidera evitare un raccordo critico o una strada non gradita.

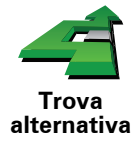

Toccare **Trova alternativa** nel menu principale per modificare il percorso correntemente pianificato.

Quindi toccare una delle opzioni sotto riportate.

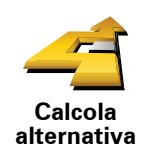

Toccare questo pulsante per calcolare un'alternativa al percorso già pianificato.

Il XL cercherà un altro itinerario dalla posizione corrente alla destinazione.

Se alla fine si decide di voler utilizzare il percorso originale, toccare **Ricalcola originale**.

#### **Qual è lo scopo?**

Oltre alle strade nei pressi della propria posizione e della destinazione, il nuovo percorso utilizzerà strade completamente differenti per raggiungere la destinazione. Questo è un modo semplice per calcolare un percorso completamente differente.

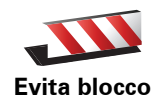

Toccare questo pulsante nel caso si incontri un blocco stradale o traffico molto intenso. A questo punto si deve stabilire quale parte del percorso si vuole evitare.

Scegliere tra le varie opzioni: 100 m, 500 m, 2000 m, 5000 m. Il XL ricalcolerà l'itinerario evitando la sezione corrispondente alla distanza selezionata.

Tenere presente che, una volta ricalcolato il percorso, sarà probabilmente necessario lasciare entro breve la strada che si sta percorrendo.

Se il blocco stradale viene improvvisamente rimosso, toccare **Ricalcola originale** per tornare al percorso originale.

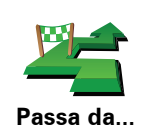

Toccare questo pulsante per modificare il percorso in modo da passare per una determinata località, per esempio per far salire a bordo una persona lungo il percorso.

La posizione da cui si desidera passare può essere selezionata analogamente a come si seleziona una destinazione. È quindi possibile effettuare una scelta tra le stesse opzioni: ad esempio, **Indirizzo**, **Preferito**, **Punto di interesse** e **Punto sulla mappa**.

Il XL calcolerà un nuovo itinerario verso la destinazione che passerà attraverso la posizione scelta. A differenza della destinazione finale, il XL non avvisa quando si supera questa posizione.

Questo pulsante consente di scegliere una sola posizione attraverso cui passare. Per passare attraverso più posizioni, usare un Itinerario.

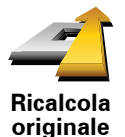

Toccare questo pulsante per tornare al percorso originale senza deviazioni per evitare blocchi stradali o per passare attraverso determinati luoghi.

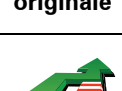

Toccare questo pulsante per evitare una parte del percorso. Usare questo pulsante nel caso in cui il percorso preveda una strada o un raccordo non gradito o con noti problemi di traffico.

**Evita parte del percorso**

Si sceglie quindi la strada da evitare da un elenco di strade nel percorso.

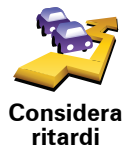

Toccare questo pulsante per ricalcolare il percorso affinché vengano evitati il più possibile i problemi legati al traffico. Il XL verificherà se vi sono problemi di traffico lungo l'itinerario ed elaborerà l'itinerario migliore per evitarli.

*Nota: questo pulsante è disponibile solo quando TomTom Traffico è attivato.*

# **6. Audio e voci**

L'audio di TomTom XL è utilizzato per funzioni quali:

- Istruzioni vocali
- Avvisi

**Regolazione del volume**

Il volume può essere regolato in tre modi.

• Toccare la parte in basso a sinistra della visualizzazione di guida. Viene ripetuta l'ultima istruzione vocale e appare il livello del volume.

Regolare il volume spostando il cursore.

• Nel menu principale, toccare **Cambia preferenze**, quindi **Preferenze volume**.

Toccare **Test** per controllare le modifiche.

# **Selezione di una voce**

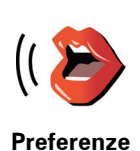

**vocali**

Per modificare la voce usata dal dispositivo TomTom XL, toccare **Preferenze vocali** nel menu Preferenze, quindi toccare **Cambia voce**. Selezionare una voce dall'elenco.

# **7. Aiuto!**

Aiuto! Aiuto! fornisce un metodo semplice per navigare verso centri di servizi di emergenza e altri servizi specialistici e contattarli telefonicamente.

Ad esempio, se si resta coinvolti in un incidente stradale, è possibile usare Aiuto! per chiamare l'ospedale più vicino e segnalare la propria posizione esatta.

**Come utilizzare la funzione Aiuto! per chiamare un servizio in zona?**

È possibile utilizzare la funzione Aiuto! per trovare un centro di servizi e contattarlo.

Per utilizzare la funzione Aiuto! per individuare un centro di servizi, contattarlo telefonicamente e navigare dalla posizione corrente fino al centro, procedere come segue.

- 1. Toccare lo schermo per visualizzare il menu principale.
- 2. Toccare **Aiuto!**
- 3. Toccare **Tel. di emergenza**.
- 4. Selezionare il tipo di servizio richiesto, ad esempio, ospedale più vicino.
- 5. Per chiamare, selezionare un centro dall'elenco; il più vicino appare in cima all'elenco.

Una volta che si ottiene risposta alla chiamata, il XL visualizza la posizione sulla mappa insieme a una descrizione della zona. Ciò aiuta a capire dove ci si trova mentre si effettua una chiamata.

- 6. Per navigare fino al centro a piedi, toccare **Cammina verso**.
- Il XL comincerà a condurre l'utente alla destinazione.

# **Opzioni**

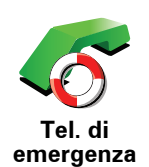

Utilizzare TomTom XL per trovare la posizione di un servizio e i relativi recapiti.

• **Servizi di emergenza**

• **Servizi di emergenza per guasti**

- **Stazione di polizia più vicina**
- **Medico più vicino**
- **Ospedale più vicino**
- **Trasporto pubblico più vicino**
- **Autofficina più vicina**
- **Dentista più vicino**
- **Farmacia più vicina**
- **Veterinario più vicino**

*Nota: in alcuni paesi, le informazioni potrebbero non essere disponibili per tutti i servizi.*

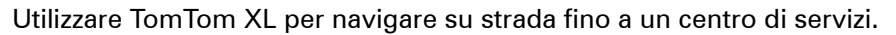

- **Autofficina più vicina**
- **Ospedale più vicino**
- **Medico più vicino**
- **Stazione di polizia più vicina**
- **Farmacia più vicina**
- **Dentista più vicino**

*Nota: in alcuni paesi, le informazioni potrebbero non essere disponibili per tutti i servizi.*

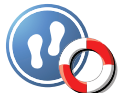

**Raggiungi posto di emergenza in auto**

Utilizzare TomTom XL per navigare a piedi fino a un centro di servizi.

- **Stazione di servizio più vicina**
- **Trasporto pubblico più vicino**
- **Stazione di polizia più vicina**
- **Farmacia più vicina**
- **Base**
- **Medico più vicino**

*Nota: in alcuni paesi, le informazioni potrebbero non essere disponibili per tutti i servizi.*

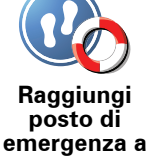

**piedi**

TomTom XL mostra la posizione corrente.

Croce Rossa britannica.

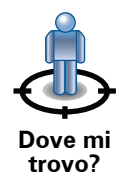

È possibile toccare **Tel. di emergenza** per selezionare il tipo di servizio che si desidera contattare.

Toccare questo pulsante per leggere la Guida di pronto soccorso della

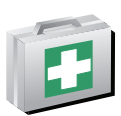

**Guida di pronto soccorso**

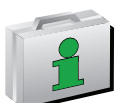

Toccare questo pulsante per accedere a una scelta di guide utili.

**Altre guide**

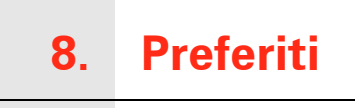

# **Cosa sono i Preferiti?**

I Preferiti sono luoghi visitati di frequente. È possibile creare i Preferiti per non dover inserire l'indirizzo ogni volta che si vuole navigare verso un determinato punto.

Non devono necessariamente essere luoghi che piacciono particolarmente, ma semplicemente degli indirizzi utili.

**Come si crea un Preferito?**

All'interno del menu principale, toccare **Aggiungi preferito**.

*Nota: il pulsante Aggiungi preferito potrebbe non essere visualizzato nella prima pagina del menu principale. Toccare la freccia per aprire altre pagine nel menu principale.* 

Sarà quindi possibile selezionare la posizione del Preferito dall'elenco seguente.

Assegnare al Preferito un nome che sia facile da ricordare. Il XL suggerisce sempre un nome, generalmente l'indirizzo del Preferito. Per inserire il nome, è sufficiente digitarlo. Non è necessario eliminare il nome suggerito.

È possibile impostare la posizione della base come Preferito.

**Base**

**Preferito**

Non è possibile creare un Preferito da un altro Preferito. Questa opzione non sarà mai disponibile in questo menu.

Per rinominare un preferito, toccare **Gestione preferiti** nel menu Preferenze.

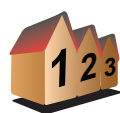

È possibile definire un indirizzo come Preferito. Quando si inserisce un indirizzo, è possibile scegliere fra quattro opzioni.

• **Centro città**

**Indirizzo**

- **Numero civico**
- **Codice postale**
- **Incrocio**

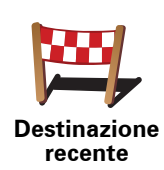

Selezionare un luogo preferito da un elenco di luoghi usati recentemente come destinazioni.

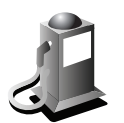

**Punto di interesse** È possibile aggiungere un Punto di interesse (PDI) come Preferito.

# **Qual è l'utilità?**

In caso di visita a un PDI di particolare interesse, per esempio un ristorante, è possibile aggiungerlo come Preferito.

Per aggiungere un PDI come Preferito, toccare questo pulsante e procedere come segue.

1. Limitare la scelta dei PDI selezionando l'area in cui essi si trovano.

È possibile selezionare una di queste opzioni.

- **PDI in vicinanze** per cercare in un elenco di PDI vicini alla posizione corrente.
- **PDI in città** per scegliere un PDI in una particolare città. È necessario specificare una città.
- **PDI vicino a base** per cercare in un elenco di PDI vicini alla base.

Se si sta attualmente navigando verso una destinazione, è possibile selezionare anche da un elenco di PDI presenti sul percorso o vicini alla destinazione. Scegliere una di queste opzioni:

- **PDI lungo il percorso**
- **PDI vicino a destinazione**
- 2. Selezionare la categoria di PDI.

Toccare la categoria di PDI se appare o toccare la freccia per effettuare la scelta dall'elenco completo.

Toccare **Qualsiasi categoria PDI** per cercare un PDI in base al nome.

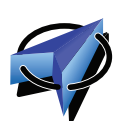

Preferito.

**Posizione GPS**

Ad esempio, se ci si ferma in un luogo interessante, si può toccare questo pulsante per creare un Preferito.

Toccare questo pulsante per aggiungere la posizione corrente come

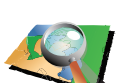

Toccare questo pulsante per creare un Preferito usando il browser mappe.

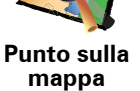

Selezionare la posizione del preferito usando il cursore, quindi toccare **Fatto**.

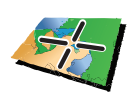

**Latitudine Longitudine**

Toccare questo pulsante per creare un Preferito inserendo i valori di latitudine e longitudine.

# **Come si usa un Preferito?**

Generalmente si usa un Preferito come mezzo di navigazione verso una destinazione senza dover inserire l'indirizzo. Per navigare verso un Preferito, procedere come indicato di seguito.

- 1. Toccare lo schermo per visualizzare il menu principale.
- 2. Toccare **Navigazione verso...**
- 3. Toccare **Preferito**.
- 4. Selezionare un Preferito dall'elenco.
	- Il XL calcola automaticamente il percorso.
- 5. Al termine del calcolo del percorso, toccare **Fatto**.

Il XL inizierà immediatamente a guidare a destinazione con istruzioni vocali e istruzioni visive sullo schermo.

# **Come si modifica il nome di un Preferito?**

- 1. Toccare lo schermo per visualizzare il menu principale.
- 2. Toccare **Cambia preferenze** per aprire il menu Preferenze.
- 3. Toccare **Gestione preferiti**.
- 4. Toccare il preferito da rinominare.
- 5. Toccare **Rinomina**.

### **Come si elimina un Preferito?**

- 1. Toccare lo schermo per visualizzare il menu principale.
- 2. Toccare **Cambia preferenze** per aprire il menu Preferenze.
- 3. Toccare **Gestione preferiti**.
- 4. Toccare il preferito da eliminare.
- 5. Toccare **Elimina**.

# **9. Scorri mappa**

Per guardare la mappa nello stesso modo in cui si guarderebbe una mappa cartacea tradizionale, toccare **Scorri mappa** nel menu principale.

È possibile spostare la mappa toccando lo schermo e spostando il dito su di esso.

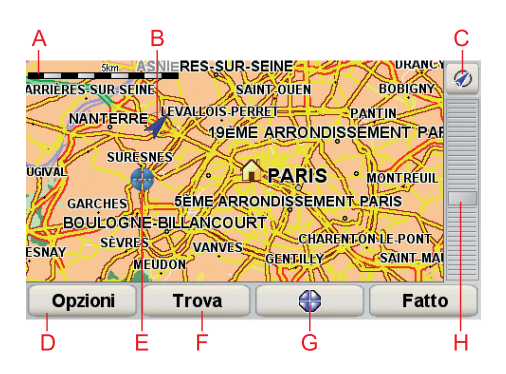

- AScala della mappa
- BPosizione corrente
- CPulsante GPS

Toccare questo pulsante per centrare la mappa sulla posizione corrente.

- DOpzioni
- ECursore
- FPulsante Trova

Toccare questo pulsante per trovare indirizzi specifici.

GPulsante cursore

Toccare questo pulsante per navigare alla posizione del cursore, fare della posizione del cursore un Preferito, oppure trovare un Punto di interesse vicino alla posizione del cursore.

HBarra dello zoom

Per ingrandire e ridurre, spostare il cursore.

### **Pulsante cursore**

È possibile usare il cursore per trovare indirizzi e Punti di interesse (PDI), ad esempio ristoranti, stazioni ferroviarie e aree di servizio.

Collocare il cursore su una posizione della mappa, quindi toccare uno dei seguenti pulsanti:

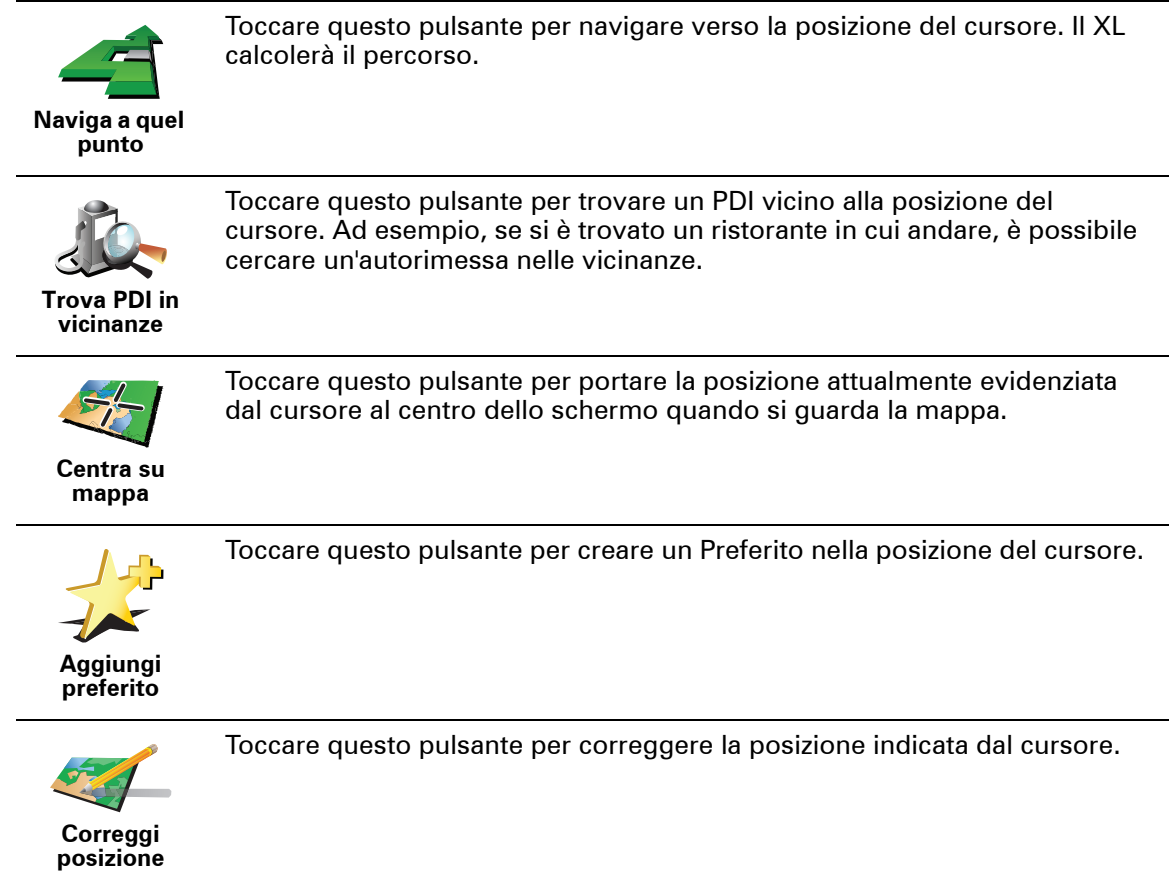

# **10. Punti di interesse**

I Punti di interesse o PDI sono luoghi utili sulla mappa. Ecco alcuni esempi:

- Ristoranti
- Hotel
- Musei
- Autorimesse
- Stazioni di servizio

#### **Come si crea un PDI personale?**

- 1. Toccare lo schermo per visualizzare il menu principale.
- 2. Toccare **Cambia preferenze**.
- 3. Toccare **Gestione PDI**.
- 4. Prima di aggiungere un PDI, è necessario creare almeno una categoria di PDI. Ciascun PDI viene assegnato a una categoria. È possibile aggiungere PDI solo alle categorie create dall'utente.

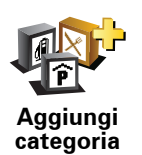

Toccare **Aggiungi categoria**.

- 5. Inserire un nome per la categoria di PDI, ad esempio "Amici" o "Ristoranti preferiti". Selezionare quindi un contrassegno per la categoria creata.
- 6. Toccare **Aggiungi PDI**.

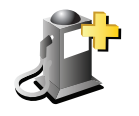

Toccare questo pulsante per aggiungere un PDI.

**Aggiungi PDI**

- 7. Viene richiesto il nome del PDI.
- 8. Selezionare la categoria alla quale aggiungere il PDI.
- 9. Selezionare la posizione del PDI dall'elenco seguente.

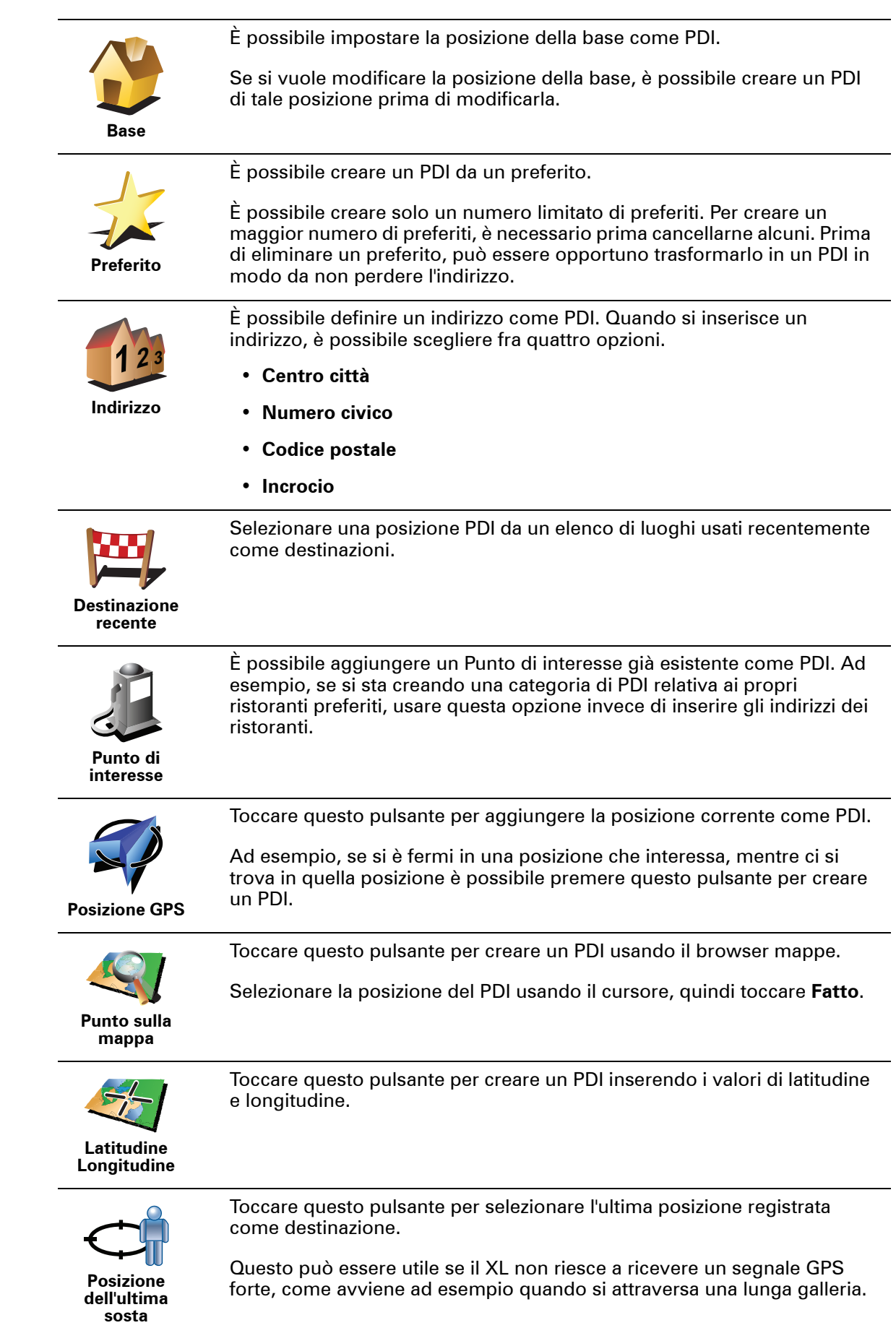

#### **Navigazione verso un PDI**

È possibile utilizzare un PDI come destinazione. Ad esempio, se si sta viaggiando verso una città non conosciuta, è possibile utilizzare i PDI come aiuto per trovare un'autorimessa.

- 1. Toccare lo schermo per visualizzare il menu principale.
- 2. Toccare **Navigazione verso...** nel menu principale.
- 3. Toccare **Punto di interesse**.
- 4. Toccare **PDI in città**.
- 5. Limitare il numero di PDI visualizzati selezionando l'area in cui si trova il PDI cercato.

È possibile selezionare una di queste opzioni:

- **PDI in vicinanze** per scegliere da un elenco di PDI vicini alla posizione corrente.
- **PDI in città** per trovare un PDI in una particolare città.
- **PDI vicino a base** per scegliere da un elenco di PDI vicini alla base.

È possibile scegliere da un elenco di PDI che si trovano lungo il percorso o vicino alla destinazione. Scegliere una di queste opzioni:

- **PDI lungo il percorso**
- **PDI vicino a destinazione**

*Nota: l'ultimo PDI visualizzato viene mostrato in modo da poter pianificare più rapidamente un percorso.*

- 6. Digitare il nome della città che si desidera visitare e selezionarla quando appare nell'elenco.
- 7. Selezionare la categoria del PDI.

Toccare **Qualsiasi categoria PDI** per cercare un PDI in base al nome della categoria.

Toccare la categoria del PDI, se visualizzata.

Toccare la freccia per effettuare la scelta dall'elenco completo di categorie. Selezionare la categoria dall'elenco o iniziare a digitare il nome della categoria e selezionarla quando appare nell'elenco.

#### 8. Toccare **Autorimessa**.

9. Dall'elenco di PDI visualizzati, selezionare il PDI verso cui navigare.

La tabella seguente spiega il significato delle distanze riportate accanto a ciascun PDI.

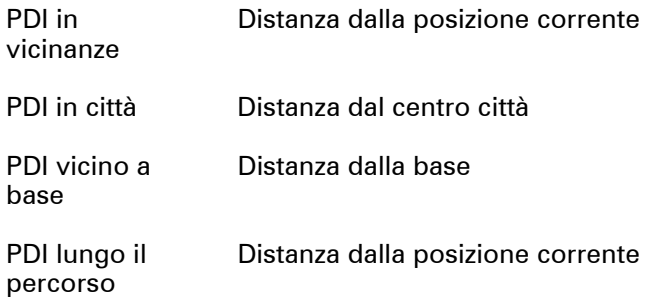

PDI vicino a destinazione Distanza dalla destinazione

Se si conosce il nome del PDI, toccare **Trova** e digitare il nome. Selezionarlo dall'elenco quando appare.

La schermata successiva visualizza informazioni più dettagliate inclusa la posizione dei PDI sulla mappa e il numero di telefono del PDI, se disponibile.

Toccare **Seleziona** per confermare la pianificazione di un percorso per questo PDI.

Una volta selezionato un PDI, l'itinerario verso di esso viene calcolato dal TomTom XL.

# **Visualizzazione dei PDI sulla mappa**

1. Toccare **Mostra PDI sulla mappa** nel menu Preferenze.

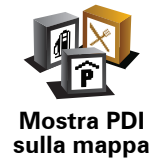

2. Selezionare le categorie di PDI da visualizzare sulla mappa.

Toccare **Trova** per cercare un PDI in base al nome.

3. Toccare **Fatto**.

I PDI selezionati sono mostrati come simboli sulla mappa.

**Come si possono impostare gli avvisi di PDI?**

- 1. Toccare lo schermo per visualizzare il menu principale.
- 2. Toccare **Cambia preferenze**.
- 3. Toccare **Avvisa vicino a PDI**.

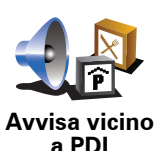

Toccare questo pulsante per ricevere un avviso quando si passa vicino a un PDI.

4. Selezionare la categoria PDI per la quale ricevere un avviso.

Selezionare la categoria dall'elenco o iniziare a digitare il nome della categoria e selezionarla quando appare nell'elenco.

- 5. Definire a quale distanza deve trovarsi il PDI quando si riceve un avviso.
- 6. Scegliere il suono di avviso per la categoria di PDI selezionata.

Toccare **Gestione PDI** dal menu Preferenze.

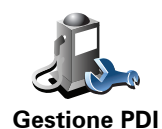

Ad esempio, è possibile fare quanto segue:

- Creare le proprie categorie di PDI e aggiungervi PDI.
- Impostare messaggi di avvertimento quando ci si sta avvicinando a un PDI.

#### **Perché creare PDI personali?**

Il PDI funge da scorciatoia: dopo avere salvato una posizione come PDI, non sarà più necessario digitare nuovamente l'indirizzo per raggiungerla. Quando si crea un PDI, tuttavia, è possibile salvare altre informazioni oltre alla posizione.

- Numero telefonico: quando si crea un PDI, è possibile associarvi un numero telefonico.
- Categorie: quando si crea un PDI, lo si deve inserire in una categoria.

Ad esempio, è possibile creare una categoria di PDI chiamata "Ristoranti preferiti". Per ciascun PDI, salvare il numero telefonico in modo da poterlo chiamare tramite il XL per prenotare un tavolo.

Ad esempio, è possibile creare una categoria di PDI chiamata "Ristoranti preferiti". Memorizzare il numero di telefono di ciascun PDI in modo che sia possibile chiamarlo, ad esempio per prenotare un tavolo.

# **11. Pianificazione itinerari**

#### **Cos'è un itinerario?**

Un itinerario è la pianificazione di un viaggio che comprende più luoghi oltre alla destinazione finale.

Un itinerario può includere quanto segue.

- Destinazione un luogo lungo il viaggio dove si desidera sostare.
- Punto di passaggio un luogo lungo il viaggio dove si desidera passare senza fermarsi.

Ecco un esempio di itinerario:

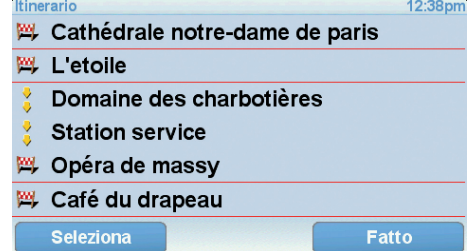

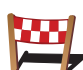

Questo simbolo indica le destinazioni.

Questo simbolo indica i punti di passaggio.

#### **Quando si usa un itinerario?**

È possibile usare un itinerario per i seguenti tipi di viaggio:

- una vacanza in un paese dove si prevede di fare numerose fermate;
- un viaggio in auto di due giorni con sosta notturna;
- un breve viaggio che passa attraverso Punti di interesse.

In tutti questi esempi, è posibile toccare **Navigazione verso...** per ogni tappa del viaggio. Tuttavia, l'uso di un itinerario consente di risparmiare tempo pianificando tutto in anticipo.

# **Creazione di un itinerario**

- 1. Toccare lo schermo per visualizzare il menu principale.
- 2. Toccare **Pianificazione itinerari**.

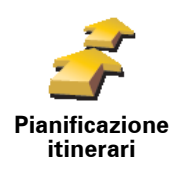

Sullo schermo appare la schermata di pianificazione itinerari. Inizialmente non vi sono punti sull'itinerario.

#### 3. Toccare **Aggiungi** e selezionare una posizione.

**Suggerimento:** è possibile aggiungere elementi all'itinerario in qualsiasi ordine e modificare l'ordine in un secondo momento.

### **Navigazione lungo un itinerario**

Quando si utilizza un Itinerario per la navigazione, verrà calcolato il percorso per la prima destinazione sull'itinerario. Il TomTom XL calcola la distanza e il tempo rimanenti per la prima destinazione e non per l'intero itinerario.

Non appena si inizia ad utilizzare un itinerario, viene calcolato il percorso dalla propria posizione corrente. Non è necessario impostare un punto di partenza.

Una volta attraversato un punto di passaggio o raggiunta una destinazione, tali punti vengono contrassegnati come visitati.

I punti di passaggio sono mostrati sulla mappa. Il XL non avvisa quando ci si avvicina a un punto di passaggio o quando lo si raggiunge.

#### **Organizzazione di un itinerario**

Toccare un punto sull'itinerario per aprire una pagina di pulsanti che consentono di modificare tale punto. Sono disponibili i seguenti pulsanti.

Questo pulsante permette di trasformare un punto di passaggio in una

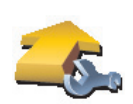

**Segna come** 

destinazione. Non dimenticare che i punti di passaggio rappresentano punti sul percorso

**passaggio** di viaggio verso la destinazione dai quali si desidera passare, mentre le destinazioni sono luoghi presso i quali si desidera sostare.

Questo pulsante appare solo se il punto selezionato è una destinazione.

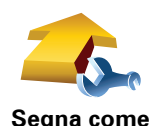

**destinazione**

Questo pulsante permette di trasformare un punto di passaggio in una destinazione.

Non dimenticare che le destinazioni sono luoghi presso i quali si desidera sostare, mentre i punti di passaggio rappresentano punti sul percorso di viaggio verso la destinazione dai quali si desidera passare.

Questo pulsante appare solo se il punto selezionato è un punto di passaggio.

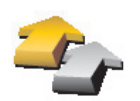

Toccare questo pulsante per ignorare una parte dell'itinerario. Il XL ignorerà questo punto e tutti i punti precedenti nell'itinerario.

Permetterà quindi di navigare al punto successivo dell'itinerario.

**Segna come 'visitato'** Questo pulsante appare solo se si deve ancora visitare questo punto.

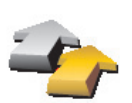

Toccare questo pulsante per ripetere una parte dell'itinerario. Il XL permetterà di navigare verso questo punto, seguito dal resto dei punti sull'itinerario.

**Segna 'da visitare'**

Questo pulsante appare solo se il punto è già stato visitato.

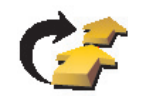

Toccare questo pulsante per spostare verso l'alto il punto dell'itinerario.

Questo pulsante non è disponibile se il punto si trova all'inizio dell'itinerario.

**Sposta in alto**

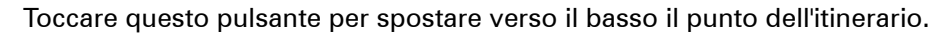

Questo pulsante non è disponibile se il punto si trova alla fine dell'itinerario.

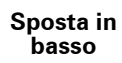

Toccare questo pulsante per vedere la posizione del punto sulla mappa.

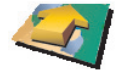

**Mostra su mappa**

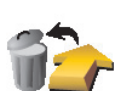

Toccare questo pulsante per eliminare il punto dall'itinerario.

**Elimina punto**

**Utilizzo di un itinerario**

Toccare **Opzioni**, quindi **Inizia navigazione**.

Per salvare un itinerario, toccare **Salva itinerario**.

Per caricare un itinerario salvato, toccare **Carica itinerario**.

Per creare un nuovo itinerario, toccare **Nuovo itinerario** e per eliminarlo toccare **Elimina itinerario**.

# **12. Preferences**

# **Usa visione notturna / Usa visione diurna**

**Quando si usa questa funzione?**

se questo non è troppo illuminato.

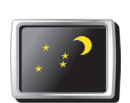

Toccare questo pulsante per ridurre la luminosità dello schermo e visualizzare la mappa con colori più scuri.

**Usa visione notturna**

In condizioni di scarsa illuminazione è più facile vedere lo schermo del XL

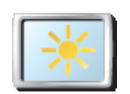

Per visualizzare nuovamente una schermata più luminosa con colori più vivi, toccare **Usa visione diurna**.

**Usa visione diurna**

# **Mostra PDI sulla mappa**

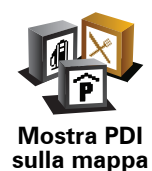

Toccare questo pulsante per impostare le categorie di Punti di interesse (PDI) da mostrare sulla mappa.

- 1. Toccare **Mostra PDI sulla mappa** nel menu Preferenze.
- 2. Selezionare le categorie di PDI da visualizzare sulla mappa.

Toccare **Trova** per cercare una categoria di PDI.

3. Toccare **Fatto**.

I PDI selezionati sono mostrati come simboli sulla mappa.

# **Blocco di sicurezza schermo**

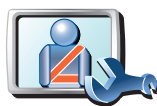

Toccare questo pulsante per impostare le seguenti preferenze di sicurezza:

- **Nascondi la maggior parte delle opzioni di menu durante la guida**
- **Blocco di sicurezza schermo**
- **Suggerisci pause di guida**
- **Mostra avvisi di sicurezza**
- **Avvisa nelle vicinanze di luoghi di culto o scuole**
- **Avvisa in caso di superamento dei limiti di velocità**
- **Avvisa in caso di superamento di una velocità prefissata**
- **Avvisa di non lasciare il dispositivo nell'automobile**

Se si selezionano uno o più avvisi, verrà anche richiesto di selezionare un suono da riprodurre ogni volta che viene visualizzato un avviso.

Selezionare se TomTom XL deve o meno avvisare il conducente relativamente al lato della strada dove guidare.

Decidere se si desidera visualizzare o nascondere la mappa in determinate circostanze e premere **Fatto**.

#### **Che cosa accade quando si utilizza l'opzione Disattiva visuale mappa?**

Quando si disattiva la visualizzazione della mappa, invece di visualizzare la propria posizione su una mappa nella visualizzazione di guida, verranno visualizzate solo le informazioni relative all'istruzione successiva.

Toccare il pulsante e selezionare l'opzione relativa alla disattivazione della mappa. Sono disponibili le seguenti opzioni.

- **Sempre** non verrà visualizzata la mappa, ma solo le informazioni sulla successiva istruzione e le frecce che indicano la direzione.
- **Oltre una certa velocità** la velocità oltre la quale la mappa viene disattivata è impostata dall'utente. Questa opzione è utile per situazioni in cui la mappa può costituire una distrazione, come nel caso in cui si proceda a velocità elevata.
- **Mai** la mappa non viene mai disattivata.

# **Tutorial**

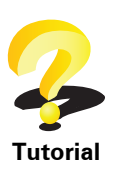

Toccare questo pulsante per visualizzare uno dei Tutorial sull'uso di TomTom XL.

# **Disattiva audio / Attiva audio**

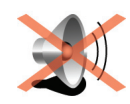

**Disattiva audio**

Toccare questo pulsante per disattivare l'audio. Se si disattiva l'audio, vengono disattivate anche le avvertenze relative ai prossimi PDI.

Il pulsante visualizza **Attiva audio**.

#### **Suggerimenti**

Per modificare il volume, toccare **Preferenze volume** nel menu Preferenze.

Per regolare velocemente il volume durante la guida, toccare l'angolo in basso a sinistra nella visualizzazione di guida e spostare il cursore.

Per cambiare la voce usata dal XL, toccare **Cambia voce** nel menu Preferenze vocali.

# **Preferenze volume**

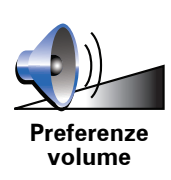

Toccare questo pulsante per modificare il volume.

**Gestione preferiti**

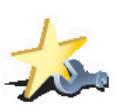

Toccare questo pulsante per rinominare o eliminare i Preferiti.

Per trovare rapidamente un preferito, toccare **Trova**, quindi iniziare a digitare il nome del preferito. Non appena il Preferito appare nell'elenco, è possibile selezionarlo.

**Gestione preferiti**

# **Preferenze barra di stato**

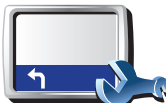

Toccare questo pulsante per selezionare le informazioni mostrate sulla barra di stato.

- **Preferenze barra di stato**
- **Tempo rimanente** il tempo stimato rimanente prima di raggiungere la destinazione.
- **Distanza rimanente** la distanza rimanente prima di raggiungere la destinazione.
- **Ora corrente**
- **Ora di arrivo** l'ora di arrivo stimata.
- **Velocità**
- **Direzione**
- **Mostra nome via successiva** il nome della via successiva sul tragitto.
- **Mostra nome via corrente**
- **Mostra ritardo rispetto a ora di arrivo** il XL indica la differenza tra l'ora di arrivo prevista e l'ora preferita impostata durante la pianificazione del percorso.
- **Mostra limite di velocità accanto a velocità** disponibile solo quando è selezionata anche la velocità (vedere sopra).
- **Come deve essere visualizzata la barra di stato?**

**Orizzontalmente** - se si sceglie questa opzione, la barra di stato verrà visualizzata alla base della visualizzazione di guida.

**Verticalmente** - se si sceglie questa opzione, la barra di stato verrà visualizzata sul lato destro della visualizzazione di guida.

*Nota: se è disponibile il limite di velocità della strada che si sta percorrendo, esso viene visualizzato vicino alla velocità di guida.*

*Se si supera il limite di velocità, la propria velocità verrà visualizzata in rosso.*

### **Cambia voce**

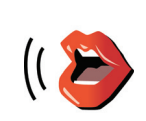

Toccare questo pulsante per cambiare la voce utilizzata per annunciare i comandi.

**Cambia voce**

### **Avvisa vicino a PDI**

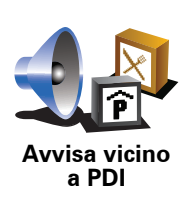

Toccare questo pulsante per annunciare un avviso nelle vicinanze di un Punto di interesse.

# **Cambia visuale 2D/3D / Attiva visuale 2D**

se fosse vista dall'alto.

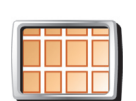

Toccare **Attiva visuale 2D** per cambiare la prospettiva di visualizzazione della mappa.

Ad esempio, la visuale 2D mostra la mappa in modo bidimensionale, come

**Attiva visuale 2D**

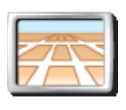

**Cambia visuale 2D/3D** Per passare alla visualizzazione in tre dimensioni, toccare **Cambia visuale 2D/3D** e selezionare una visualizzazione dall'elenco.

#### **Quando si usa questa funzione?**

In alcune situazioni, è più semplice visualizzare la mappa dall'alto. Ad esempio, se la rete stradale è complicata o se si utilizza il XL per navigare quando si cammina.

#### **Preferenze nome**

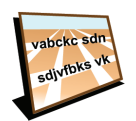

Toccare questo pulsante per impostare le informazioni mostrate sulla mappa nella visualizzazione di guida. Sono disponibili le seguenti opzioni.

- **Preferenze nome**
- **Mostra n. civico prima del nome della via**
- **Mostra nomi vie** se si utilizza una voce sintetizzata per le istruzioni vocali e si è scelta la lettura ad alta voce dei nomi delle vie, non è necessario selezionare questa opzione, in quanto i nomi delle vie verranno letti ad alta voce anche se l'opzione non è selezionata.
- **Mostra prossima autostrada / segnale** quando questa opzione è selezionata, la strada principale successiva viene mostrata nella parte superiore dello schermo nella visualizzazione di guida.
- **Mostra nome via corrente sulla mappa**

### **Cambia base**

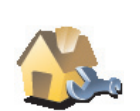

Toccare questo pulsante per impostare o modificare la posizione della base.

**Cambia base**

#### **È necessario utilizzare il proprio indirizzo di casa per la posizione della base?**

No. La posizione della base può essere un luogo dove ci si reca spesso, ad esempio il proprio ufficio. Può essere il proprio indirizzo di casa, ma può essere qualsiasi indirizzo si desideri.

#### **Perché si deve impostare la posizione della base?**

Disporre di una posizione Base consente di navigare in modo semplice e veloce verso una destinazione, toccando il pulsante Base nel menu **Navigazione verso...**

### **Gestione mappe**

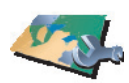

**Gestione mappe**

Toccare questo pulsante per accedere alle seguenti funzioni.

- **Scarica una mappa** toccare questo pulsante per scaricare una mappa acquistata utilizzando TomTom HOME. Potrebbe non essere possibile scaricare le mappe su tutti i dispositivi.
- **Cambia mappa** toccare questo pulsante per cambiare la mappa in uso.
- **Scarica correzioni mappe gratuite** toccare questo pulsante per scaricare le correzioni per le mappe incluse nel servizio Map Share.
- **Elimina una mappa** toccare questo pulsante per eliminare una mappa. Ciò può essere necessario per creare più spazio sul XL, ad esempio quando si desidera caricare una mappa diversa.

*Nota: non cancellare una mappa senza averne creato una copia. In caso contrario, non sarà più possibile caricare la mappa sul XL.*

Usare TomTom HOME per eseguire backup, scaricare, aggiungere ed eliminare mappe dal dispositivo di navigazione.

# **Preferenze pianificazione**

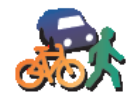

Toccare questo pulsante per impostare il tipo di percorso pianificato quando si seleziona una destinazione.

Sono disponibili le seguenti opzioni:

**Preferenze pianificazione**

• **Chiedi a ogni pianificazione**

- **Pianifica sempre l'itinerario più veloce**
- **Pianifica sempre l'itinerario più breve**
- **Evita sempre le autostrade**
- **Pianifica sempre itinerari a piedi**
- **Pianifica sempre itinerari per biciclette**
- **Pianifica sempre per velocità limitata**

È possibile impostare la chiusura automatica della schermata di riepilogo dopo aver pianificato un percorso. Se si seleziona **No**, è necessario toccare **Fatto** per chiudere la schermata di riepilogo del percorso.

### **Cambia lingua**

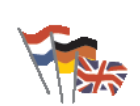

Toccare questo pulsante per cambiare la lingua utilizzata per tutti i pulsanti e i messaggi visualizzati sul XL.

È possibile scegliere fra un'ampia gamma di lingue. Quando si cambia la lingua, è possibile cambiare anche la voce.

**Cambia lingua**

- 
- 
- 
- 
- 
- 

# **Imposta proprietario**

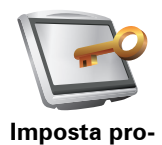

**prietario**

Toccare questo pulsante per inserire il proprio nome e indirizzo in qualità di proprietari del XL e per modificare o eliminare una password di 4 cifre per il XL.

*Nota : è possibile modificare o eliminare soltanto una password di 4 cifre sul TomTom XL.*

Per creare una password di 4 cifre per il XL, utilizzare TomTom HOME.

1. Collegare il XL al computer e accendere sia il XL, sia il computer.

TomTom HOME si avvia automaticamente.

2. Fare clic su **Aziona** XL in TomTom HOME.

Il XL viene visualizzato e può essere controllato utilizzando TomTom HOME.

- 3. All'interno del menu principale, selezionare **Cambia preferenze**.
- 4. Fare clic su **Imposta proprietario**. È ora possibile impostare una password di 4 cifre per il XL.

La password di 4 cifre può essere creata solo mediante TomTom HOME.

**Aziona con mano sinistra / Aziona con mano destra**

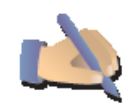

Toccare questo pulsante per spostare i pulsanti principali, ad esempio i pulsanti **Fatto** e **Annulla**, oltre alla barra dello zoom, sul lato sinistro dello schermo. Ciò consente di toccare i pulsanti più agevolmente con la mano sinistra senza bloccare lo schermo.

**Aziona con mano sinistra**

Per riportare i pulsanti sul lato destro dello schermo, toccare **Aziona con mano destra**.

# **Preferenze luminosità**

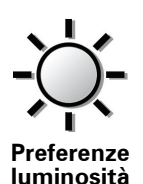

Toccare questo pulsante per impostare la luminosità dello schermo.

Spostare i cursori per impostare la luminosità separatamente per i colori mappa diurni e i colori mappa notturni.

È possibile impostare lo schema visione della mappa toccando **Regola colori mappa**.

### **Regola colori mappa**

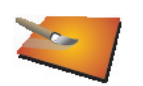

Toccare questo pulsante per selezionare gli schemi visione per i colori della mappa diurni e notturni.

È possibile scaricare altri schemi visione da Servizi TomTom.

**Regola colori mappa**

#### **Imposta unità**

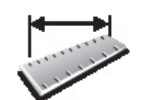

Toccare questo pulsante per impostare le unità utilizzate per visualizzare le seguenti informazioni:

• distanza

• tempo

**Imposta unità**

- latitudine e longitudine
- temperatura
- pressione atmosferica

### **Imposta orologio**

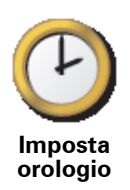

Toccare questo pulsante per selezionare il tipo di orologio visualizzato e impostare l'orario.

Il modo più semplice per impostare l'ora consiste nel toccare il pulsante **Sinc**. Il XL acquisirà così l'ora dalle informazioni GPS.

*Nota: dopo avere usato Sinc per impostare l'ora, può essere necessario adeguarla al proprio fuso orario. Il XL identifica il fuso orario in cui si trova e mantiene sempre l'ora esatta utilizzando le informazioni GPS.* 

*Sinc può essere utilizzato solo in presenza di un segnale GPS, pertanto non è possibile impostare l'orologio in questo modo quando ci si trova al coperto.*

#### **Preferenze tastiera**

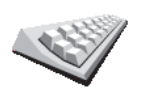

La tastiera è utilizzata per inserire la destinazione o per trovare una voce in un elenco, ad esempio un PDI.

Toccare questo pulsante per selezionare il formato e il layout della tastiera. Sono disponibili due formati:

- **Preferenze tastiera**
- **Tastiera grande**
- **Tastiera piccola**

Sono disponibili tre layout di tastiera:

- **Tastiera ABCD**
- **Tastiera QWERTY**
- **Tastiera AZERTY**

### **Preferenze bussola**

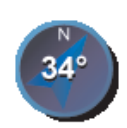

Toccare questo pulsante per configurare la bussola. Sono disponibili le seguenti opzioni.

• **Nessuna** - la bussola non viene visualizzata.

**Preferenze bussola**

- **Con freccia che punta verso nord** la freccia indica sempre il nord e la parte superiore della bussola corrisponde alla direzione di marcia.
- **Con freccia che punta nella direzione di marcia** la freccia indica sempre la direzione di marcia.

Se viene selezionata una di queste opzioni, in seguito si dovranno scegliere le opzioni da visualizzare al centro della freccia.

- **Direzione** la direzione di marcia è mostrata come punto della bussola, al centro della freccia.
- **Gradi** la direzione di marcia è mostrata come gradi della bussola, al centro della freccia.
- **Nulla**
- **Con freccia che punta verso la destinazione** la freccia indica sempre la destinazione. La distanza della destinazione viene mostrata nella freccia della bussola.

**Ripristina impostazioni originali**

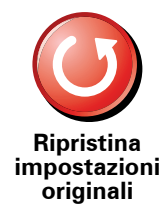

Toccare questo pulsante per ripristinare le impostazioni originali sul TomTom XL.

Tutte le impostazioni, inclusi i Preferiti, la posizione della base, gli avvisi, i PDI e gli eventuali itinerari creati vengono eliminati.

# **13. TomTom Map Share**

TomTom Map Share<sup>TM</sup> è un servizio gratuito che consente di aggiornare le mappe e, se lo si desidera, condividere questi aggiornamenti con gli altri membri della comunità TomTom Map Share.

Se ci si imbatte in una strada precedentemente aperta ma recentemente chiusa al traffico, è possibile usare Map Share per aggiornare la mappa e condividere l'aggiornamento con gli altri membri Map Share.

È possibile usare Map Share per inviare e ricevere aggiornamenti delle mappe nel corso del primo anno dalla data di rilascio della mappa. Ciò significa che, trascorso un anno dalla data del rilascio, non si sarà più in grado di inviare o ricevere aggiornamenti per quella versione della mappa - si sarà comunque in grado di aggiornare la mappa ed utilizzarla con il dispositivo.

Quando si aderisce alla comunità TomTom Map Share, è possibile mantenere aggiornate le mappe con gli ultimi aggiornamenti apportati dagli altri membri della comunità Map Share.

È possibile scegliere il tipo di aggiornamenti desiderati, e ogni volta che si collega il TomTom XL a TomTom HOME, la mappa viene aggiornata automaticamente.

#### **Aggiornamenti mappe**

Gli aggiornamenti delle mappe si dividono in due categorie.

• Aggiornamenti immediatamente visualizzati sulla mappa. Essi includono modifiche al senso di marcia di una strada, chiusura o modifica del nome di una via e aggiunta o modifica dei PDI.

Questo tipo di modifica viene visualizzato immediatamente sulla mappa. È possibile nascondere questi aggiornamenti in qualsiasi momento modificando l'impostazione del menu delle preferenze di Map Share.

• Aggiornamenti comunicati a TomTom ma non immediatamente visualizzati sulla mappa. Essi includono strade mancanti, errori relativi agli ingressi e alle uscite delle autostrade e rotonde mancanti.

Questo tipo di aggiornamenti viene controllato da TomTom e, una volta verificato, viene incluso nella versione successiva della mappa. Questi aggiornamenti pertanto non vengono condivisi con la comunità Map Share.

# **Aggiornamento di una mappa**

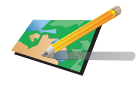

1. Toccare **Correzioni mappe** nel menu principale.

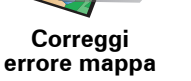

2. Toccare **Correggi errore mappa**.

Viene visualizzato un elenco di possibili aggiornamenti per la mappa.

3. Selezionare il tipo di aggiornamento che si desidera segnalare.

*Nota: se si seleziona Aggiungi PDI mancante o Segnala altro errore, verranno richieste alcune informazioni aggiuntive prima del passaggio successivo.*

- 4. Selezionare il metodo da utilizzare per selezionare la posizione dell'aggiornamento.
- 5. Dopo aver trovato la posizione, toccare **Fatto**.
- 6. Inserire l'aggiornamento o la conferma di aggiornamento.

**Ricezione degli ultimi aggiornamenti sulle mappe**

Quando si connette il TomTom XL al computer, TomTom HOME scarica automaticamente tutti gli aggiornamenti disponibili per la mappa e invia eventuali modifiche proprie alla comunità Map Share.

All'interno dal menu Preferenze correzioni è possibile impostare vari tipi di aggiornamenti.

#### **Contrassegno di un errore sulla mappa durante un viaggio**

Se si nota un elemento della mappa che necessita di attenzione, è possibile contrassegnare la posizione utilizzando il pulsante di **segnalazione**, quindi inserire i dettagli a veicolo fermo.

Per visualizzare il pulsante di **segnalazione** nella visualizzazione di guida, procedere nel modo seguente.

- 1. Toccare **Correzioni mappe** nel menu principale.
- 2. Toccare **Preferenze di correzione**.
- 3. Toccare **Fatto**, quindi nuovamente **Fatto**.
- 4. Selezionare **Mostra pulsante di segnalazione**, quindi toccare **Fatto**.

Il pulsante di **segnalazione** si trova a sinistra della visualizzazione di guida. Dopo aver contrassegnato una posizione, è possibile aggiungere ulteriori informazioni sulla modifica all'interno del menu **Correzioni mappe**.

Ad esempio, si sta guidando verso la casa di un amico e si nota che il nome della via sulla quale ci si trova è diverso da quello riportato sulla mappa. Per segnalare la modifica, toccare il pulsante di **segnalazione**; il XL salverà la posizione corrente. È quindi possibile inviare l'aggiornamento a TomTom Map Share al termine del viaggio.

**Comunità TomTom Map Share**

Per aderire alla comunità Map Share, procedere nel modo seguente.

- 1. Toccare **Correzioni mappe** nel menu principale.
- 2. Toccare **Scarica correzioni apportate da altri**.
- 3. Toccare **Iscriviti**.

Quando si connette il TomTom XL al computer, TomTom HOME scarica automaticamente tutti gli aggiornamenti disponibili per la mappa e invia eventuali proprie modifiche alla comunità Map Share.

**Modifica delle preferenze personali per gli aggiornamenti sulle mappe**

Le preferenze di correzione vengono utilizzate per definire la modalità operativa di TomTom Map Share sul dispositivo.

È possibile impostare le seguenti preferenze.

- Scegliere i tipi di aggiornamenti da utilizzare sulle mappe.
- Decidere se si desidera condivide gli aggiornamenti con gli altri utenti.
- Mostrare o nascondere il pulsante di **segnalazione** nella visualizzazione di guida.

Per impostare le proprie preferenze, procedere nel modo seguente.

- 1. Toccare **Correzioni mappe** nel menu principale.
- 2. Toccare **Preferenze di correzione**.

Viene visualizzato un elenco di possibili tipi di aggiornamenti.

- 3. Apporre un segno di spunta nelle caselle a fianco del tipo di aggiornamento che si desidera utilizzare.
- 4. Toccare **Fatto**.
- 5. Scegliere il metodo di condivisione desiderato per gli aggiornamenti delle mappe all'interno della comunità Map Share, quindi toccare **Fatto**.
- 6. Scegliere se si desidera visualizzare il pulsante di **segnalazione** nella visualizzazione di guida.
- 7. Toccare **Fatto**.

**Suggerimento**: se in un secondo momento si decide di eliminare gli aggiornamenti dalla mappa, deselezionare la casella di scelta vicino ai tipi di aggiornamento che si desidera eliminare. Se si deselezionano tutte le caselle di scelta, la mappa ritorna allo stato originario precedente al primo aggiornamento.

**Categorie aggiornamenti mappe**

Per le mappe sono disponibili diversi tipi di aggiornamenti.

Per aggiornare una mappa, toccare **Correzioni mappe** nel menu principale, quindi **Correggi errore mappa**. I seguenti tipi di aggiornamenti vengono visualizzati.

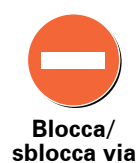

Toccare questo pulsante per bloccare o sbloccare una via. È possibile bloccare o sbloccare una via in una o entrambe le direzioni.

Ad esempio, per correggere una via vicina alla propria posizione corrente, procedere nel modo seguente.

- 1. Toccare **Blocca/sblocca via**.
- 2. Toccare **Nelle vicinanze** per selezionare una via vicino alla propria posizione corrente. È possibile selezionare una via a partire dal nome, vicina alla base o sulla mappa.
- 3. Selezionare una via o una sezione della stessa che si desidera correggere toccandola sulla mappa.

La via selezionata viene evidenziata e il cursore ne visualizza il nome.

4. Toccare **Fatto**.

Il dispositivo visualizza la via e indica la condizione di blocco o sblocco del traffico in entrambe le direzioni.

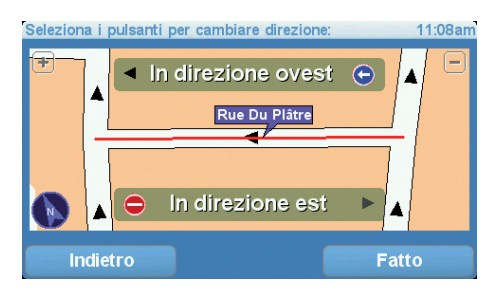

- 5. Toccare uno dei pulsanti di direzione per bloccare o sbloccare il flusso di traffico in quel senso di marcia.
- 6. Toccare **Fatto**.

Al successivo collegamento del dispositivo a TomTom HOME, gli aggiornamenti vengono condivisi con la comunità TomTom Map Share.

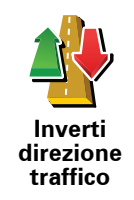

Toccare questo pulsante per correggere la direzione del traffico in una via a senso unico nel caso in cui il senso di marcia sia diverso dal senso visualizzato sulla mappa.

*Nota: l'inversione del senso di marcia può essere utilizzata solo per strade a senso unico. Se si seleziona una via a doppio senso, sarà possibile bloccare/sbloccare la via piuttosto che modificarne il senso di marcia.*

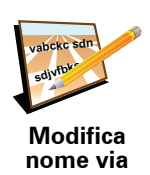

Toccare questo pulsante per cambiare il nome di una via sulla mappa.

Ad esempio, per rinominare una via vicina alla propria posizione corrente, seguire questa procedura.

1. Toccare **Modifica nome via.**

- 2. Toccare **Nelle vicinanze**.
- 3. Selezionare una via o una sezione della stessa che si desidera correggere toccandola sulla mappa.

La via selezionata viene evidenziata e il cursore ne visualizza il nome.

- 4. Toccare **Fatto**.
- 5. Digitare il nome corretto per la via.
- 6. Toccare **Fatto**.

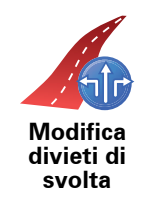

Toccare questo pulsante per modificare e segnalare errori nelle indicazioni di svolta.

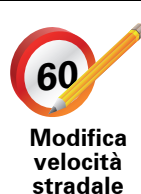

Toccare questo pulsante per modificare e segnalare il limite di velocità stradale.

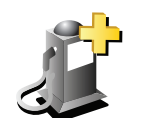

**Aggiungi PDI mancante**

Toccare questo pulsante per aggiungere un nuovo punto di interesse (PDI).

Ad esempio, per aggiungere un nuovo ristorante vicino alla propria posizione corrente, seguire questa procedura.

- 1. Toccare **Aggiungi PDI mancante**.
- 2. Toccare **Ristorante** all'interno dell'elenco di categorie di PDI.
- 3. Toccare **Nelle vicinanze**.
- 4. Selezionare la posizione del ristorante mancante.

È possibile selezionare la posizione immettendo l'indirizzo o selezionandola sulla mappa. Selezionare **Nelle vicinanze** o **Vicino alla base** per aprire la mappa nella propria posizione corrente o vicino alla posizione Base.

- 5. Toccare **Fatto**.
- 6. Digitare il nome del ristorante, quindi toccare **OK**.
- 7. Se si conosce il numero di telefono del ristorante, è possibile inserirlo; quindi toccare **OK**.

Se non si conosce il numero, basta toccare **OK** senza digitare alcun numero.

Toccare questo pulsante per modificare un PDI esistente.

È possibile usare questo pulsante per apportare le seguenti modifiche ad un PDI:

**Modifica PDI**

• eliminare il PDI

- rinominare il PDI
- cambiare il numero di telefono di un PDI
- cambiare la categoria di appartenenza di un PDI
- spostare il PDI sulla mappa.

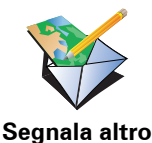

**errore**

Questi aggiornamenti non vengono immediatamente corretti sulla mappa. Il TomTom XL invia un rapporto di aggiornamento speciale a TomTom Map Share.

Toccare questo pulsante per segnalare altri tipi di aggiornamenti.

È possibile segnalare strade mancanti, errori relativi agli ingressi e alle uscite delle autostrade e rotonde mancanti. Se l'aggiornamento che si desidera segnalare non rientra in uno di questi tipi di rapporti, immettere una descrizione generica, quindi toccare **Altro**.

# **14. Traffic Information using RDS-TMC**

**Traffic Message Channel (TMC)**

È possibile ottenere informazioni sul traffico sul dispositivo TomTom XL utilizzando TomTom RDS-TMC Traffic Receiver. TMC trasmette informazioni sul traffico sotto forma di segnali radio.

**Suggerimento**: TomTom RDS-TMC Traffic Receiver è fornito in dotazione con alcuni prodotti ed è disponibile come accessorio per altri prodotti. Per ulteriori informazioni, visitare **tomtom.com**.

Il Traffic Message Channel (TMC) non è un servizio TomTom. In numerosi paesi, le stazioni radio FM trasmettono informazioni TMC come parte del loro palinsesto. Le informazioni TMC vengono identificate anche come informazioni sul traffico RDS-TMC.

Il dispositivo di navigazione TomTom usa queste informazioni per avvisare della presenza di rallentamenti sul percorso e fornire informazioni sui modi migliori per evitarli.

*Nota : TomTom non è responsabile della disponibilità o della qualità delle informazioni sul traffico fornite da TMC.*

*TMC non è disponibile in tutti i paesi o aree geografiche. Visitare tomtom.com per verificare la disponibilità nel paese o area geografica.*

**Impostazione di TMC**

Per iniziare a usare la funzione TMC, è sufficiente collegare il Ricevitore Traffico RDS-TMC al dispositivo di navigazione TomTom.

**Importante**: al momento dell'installazione del dispositivo di navigazione nell'auto, non ostruire la visuale del conducente sulla strada.

- 1. Collegare il RDS-TMC Traffic Receiver al dispositivo di navigazione.
- 2. Collegare il caricatore per auto al RDS-TMC Traffic Receiver, quindi collegare il caricatore per auto alla presa dell'accendisigari dell'auto.

*Nota: se il caricatore per auto non è collegato, il ricevitore RDS-TMC non funziona.*

3. Fissare saldamente all'angolo superiore sinistro del parabrezza la ventosa trasparente posta sull'estremità dell'antenna.

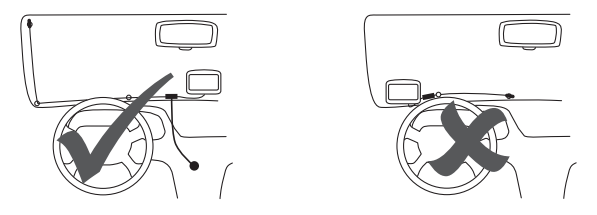

- 4. Quindi posizionare le altre ventose lungo il bordo del parabrezza, come mostrato, e mantenere il cavo diritto.
- 5. Accendere il dispositivo di navigazione.

Nella visualizzazione di guida viene mostrata la barra Traffico e il dispositivo di navigazione cerca una stazione radio che trasmetta informazioni RDS-TMC.

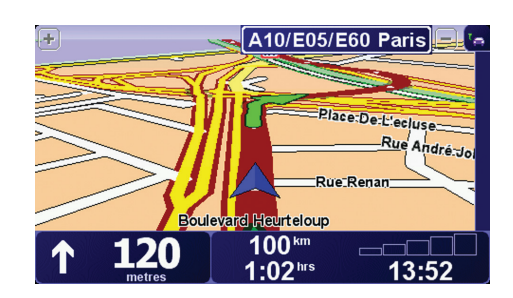

Questi simboli vengono visualizzati sopra la barra laterale Traffico:

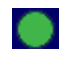

Il XL dispone delle informazioni sul traffico RDS-TMC più recenti.

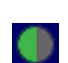

Il XL è in attesa dello scaricamento delle ultime informazioni sul traffico RDS-TMC non appena sono disponibili.

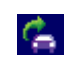

Il XL sta cercando una stazione radio che trasmette informazioni sul traffico RDS-TMC.

# **Utilizzo delle informazioni sul traffico RDS-TMC**

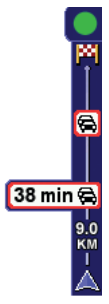

Non appena si inizia a ricevere le informazioni sul traffico, la barra laterale corrispondente viene visualizzata sul lato destro della visualizzazione di guida. La barra laterale sul traffico fornisce avvertimenti relativi ad eventuali problemi di traffico presenti lungo il percorso.

Nell'esempio seguente, è presente un ingorgo sul percorso a 9 chilometri di distanza, che causerà un ritardo previsto di 38 minuti.

Per trovare il percorso più veloce per raggiungere la destinazione, procedere nel modo seguente:

- 1. Toccare la barra laterale Traffico.
- 2. Toccare **Riduci al minimo i rallentamenti**.

Il dispositivo cerca il percorso più rapido per raggiungere la destinazione.

È possibile che il nuovo percorso includa dei rallentamenti o che rimanga invariato.

3. Toccare **Fatto**.

# **Modifica delle preferenze sul traffico**

Usare il pulsante **Cambia preferenze Traffico** per scegliere come visualizzare le informazioni sul traffico sul dispositivo.

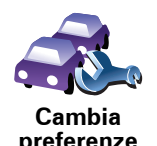

**Traffico**

Per cambiare le preferenze sul traffico, procedere nel modo seguente:

- 1. Toccare il pulsante TomTom **Traffico** nel menu principale del dispositivo.
- 2. Toccare **Cambia preferenze Traffico**.

È possibile cambiare le seguenti preferenze:

- **Riduci automaticamente al minimo i rallentamenti dopo ogni aggiornamento sul traffico** - se si seleziona questa opzione, il dispositivo ricalcola automaticamente il percorso al rilevamento di un nuovo rallentamento sulla strada;
- **Emetti un suono quando la situazione del traffico cambia** se si seleziona questa opzione, il dispositivo emette un segnale acustico quando si verifica un nuovo incidente sul percorso corrente;
- **Chiedi aggiornamenti sul traffico durante la pianificazione di un percorso** - questa opzione non influenza in alcun modo le informazioni sul traffico RDS.
- 3. Selezionare o deselezionare la casella di scelta vicino ad ogni preferenza che si desidera cambiare.
- 4. Toccare **Fatto**.

Il dispositivo elenca i paesi dotati di stazioni radio che trasmettono informazioni sul traffico RDS-TMC attualmente disponibili per la ricezione. Solitamente è possibile lasciare questa opzione impostata su **Qualsiasi paese (segnale più forte)**.

5. Toccare **Fatto**.

**Semplificare il viaggio verso il lavoro**

I pulsanti **Da casa al lavoro** o **Dal lavoro a casa** nel menu Traffico permettono di controllare il percorso da e per il luogo di lavoro con la semplice pressione di un tasto. Quando si utilizzano questi pulsanti, il dispositivo verifica la presenza di rallentamenti sul percorso e, nel caso in cui riscontri dei rallentamenti, offre la possibilità di evitarli.

La prima volta in cui si utilizza **Da casa al lavoro**, è necessario impostare le posizioni della base e del luogo di lavoro nel modo seguente:

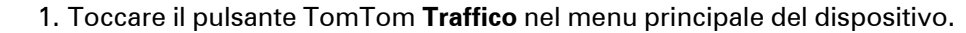

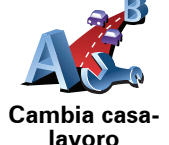

- 2. Toccare **Mostra traffico casa-lavoro**.
- 3. Toccare **Cambia casa-lavoro**
- 4. Impostare la posizione della base
- 5. Impostare la posizione del luogo di lavoro.

Da questo momento è possibile utilizzare i pulsanti **Da casa al lavoro** e **Dal lavoro a casa** del menu traffico Mostra casa-lavoro.

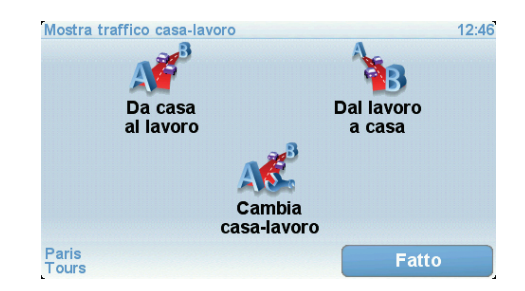

Ad esempio, per verificare i rallentamenti presenti sul percorso sino alla base, procedere nel modo seguente.

- 1. Toccare il pulsante TomTom **Traffico** nel menu principale del dispositivo.
- 2. Toccare **Mostra traffico casa-lavoro**.
- 3. Toccare **Dal lavoro a casa**.

Viene visualizzata la schermata di riepilogo del percorso, con il ritardo stimato dopo il tempo di viaggio.

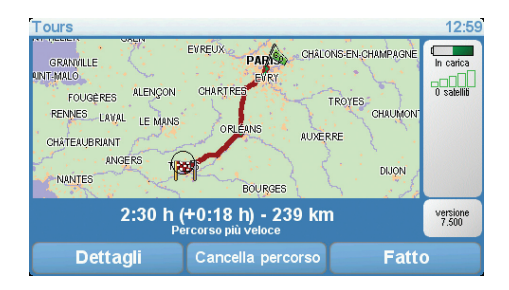

Per verificare la presenza di un percorso più rapido per raggiungere la base, toccare **Trova alternativa**, quindi scegliere **Considera ritardi**.

**Suggerimento:** è possibile far cercare automaticamente al dispositivo percorsi alternativi selezionando **Riduci automaticamente al minimo i rallentamenti dopo ogni aggiornamento sul traffico** nelle preferenze Traffico.

**Controllo degli incidenti presenti nella propria zona**

Visualizzare una panoramica della situazione del traffico nella propria zona utilizzando la mappa. Per trovare gli incidenti in zona e i relativi dettagli, procedere nel modo seguente:

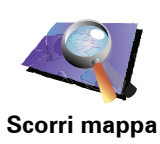

- 1. Toccare il pulsante TomTom **Traffico** nel menu principale del dispositivo.
- 2. Toccare **Consulta mappa**.

Viene visualizzata la schermata del browser mappe.

3. Toccare l'immagine della bussola blu nell'angolo superiore destro dello schermo.

La mappa si centra nella posizione corrente e visualizza eventuali incidenti presenti in zona sotto forma di piccoli simboli.

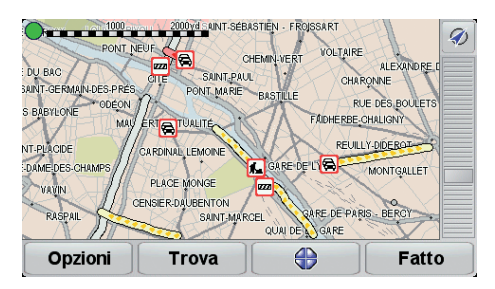

4. Toccare un incidente per visualizzare maggiori informazioni.

Viene visualizzata una seconda schermata contenente informazioni dettagliate sull'incidente selezionato. Per visualizzare le informazioni sugli incidenti in zona, usare le frecce a sinistra e a destra in fondo a questa seconda schermata.

**Impostazione della frequenza radio per le informazioni RDS-TMC**

Se si conosce la frequenza di una particolare stazione radio che si desidera usare per le informazioni RDS-TMC, procedere nel modo seguente per impostare manualmente la frequenza.

Per attivare questa funzione, è innanzitutto necessario abilitare la sintonizzazione manuale. A tale scopo, toccare la barra Traffico nella visualizzazione di guida, quindi toccare **Cambia preferenze Traffico**. Selezionare **Sintonizza manualmente immettendo una frequenza**, quindi toccare **Fatto**.

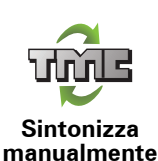

- 1. Toccare la barra Traffico nella visualizzazione di guida.
- 2. Toccare **Sintonizza manualmente**.
- 3. Inserire la frequenza della stazione radio.
- 4. Toccare **Fatto.**

Il dispositivo TomTom cerca la stazione radio. Se non trova una stazione radio alla frequenza impostata, il dispositivo continua automaticamente la ricerca fino alla prossima stazione disponibile.

#### **Selezione del paese corretto per la ricezione RDS-TMC**

Se ci si trova vicino a un confine tra paesi, il dispositivo potrebbe sintonizzarsi su una stazione radio di un paese confinante. In tal caso, si riceveranno solo informazioni sul traffico RDS-TMC relative a tale paese. Per impostare il paese per il quale si vogliono ricevere le informazioni sul traffico, procedere nel modo seguente.

1. Toccare la barra Traffico nella visualizzazione di guida.

#### 2. Toccare **Cambia preferenze Traffico**.

Viene visualizzato un elenco di preferenze selezionabili.

3. Toccare **Fatto**.

Viene visualizzato un elenco di paesi confinanti.

4. Toccare il paese per il quale si desidera ricevere i bollettini sul traffico.

Il dispositivo TomTom cercherà una stazione radio nel paese prescelto.

#### **Barra laterale Traffico**

La barra laterale Traffico viene visualizzata a destra della visualizzazione di guida quando l'opzione TomTom **Traffico** è attivata. Nella barra laterale Traffico vengono visualizzati gli incidenti rilevati lungo il percorso. La barra laterale contiene le seguenti informazioni:

- Un simbolo per ciascun incidente nell'ordine in cui è avvenuto sul percorso pianificato.
- Il ritardo stimato causato dal prossimo incidente sul percorso.
- La distanza dalla posizione corrente all'incidente successivo sul percorso.

Un esempio di barra laterale Traffico è riportato in seguito.

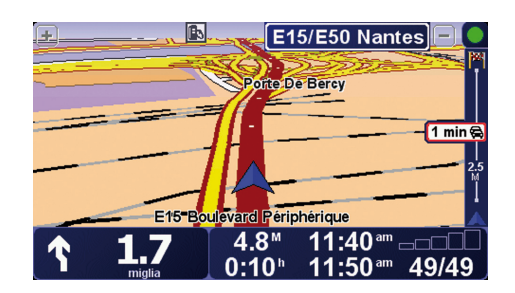

Nell'esempio, la barra laterale Traffico indica la presenza di due incidenti sul percorso. Entrambi gli incidenti corrispondono a ingorghi, il primo a 15 chilometri di distanza con un ritardo stimato di 51 minuti.

Per ripianificare il percorso in modo da evitare questi incidenti, toccare la barra laterale Traffico per aprire il menu TomTom **Traffico**, quindi selezionare **Riduci al minimo i rallentamenti**.

# **Incidenti**

Gli incidenti vengono visualizzati sia nella visualizzazione di guida che nella barra laterale Traffico sotto forma di piccoli simboli. Il dispositivo utilizza due tipi di simboli:

- I simboli visualizzati all'interno di un quadrato rosso sono incidenti che Traffico può contribuire ad evitare.
- I simboli visualizzati all'interno di un rettangolo rosso sono legati alle condizioni atmosferiche e, a causa della loro natura, non è possibile usare Traffico per evitarli.

I simboli degli incidenti e i loro significati sono visualizzati in seguito:

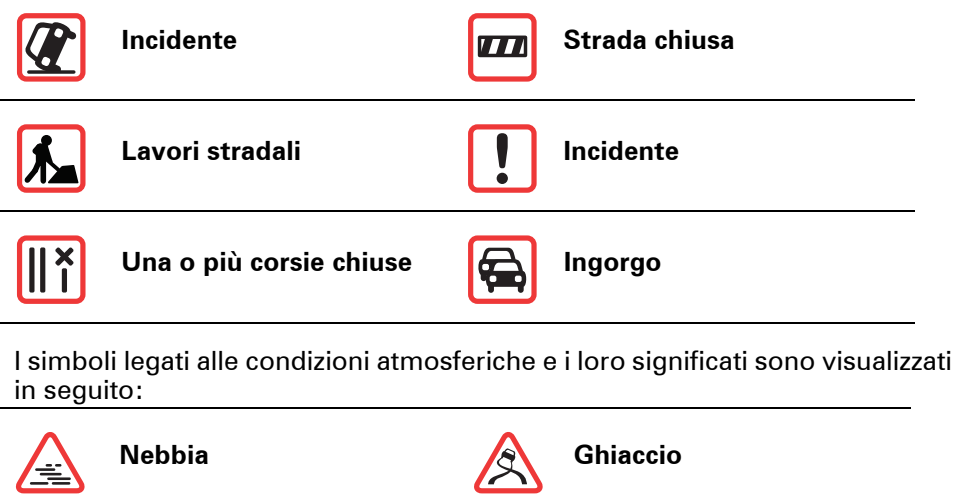

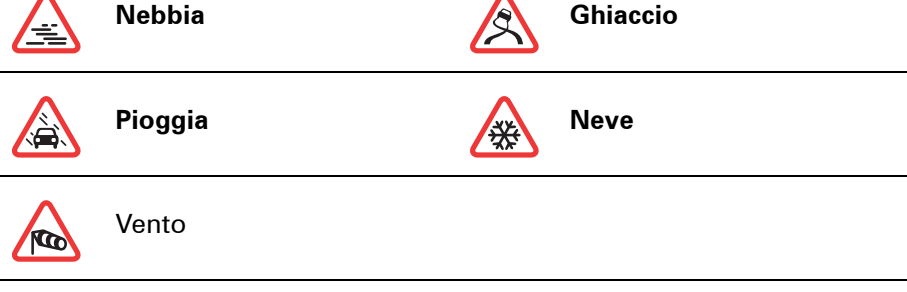

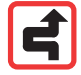

*Nota: il simbolo dell'incidente evitato viene utilizzato per tutti gli incidenti evitati grazie a TomTom Traffico.*

# **Menu Traffico**

Toccare la barra laterale Traffico nella visualizzazione di guida per aprire il menu Traffico. Sono disponibili i seguenti pulsanti:

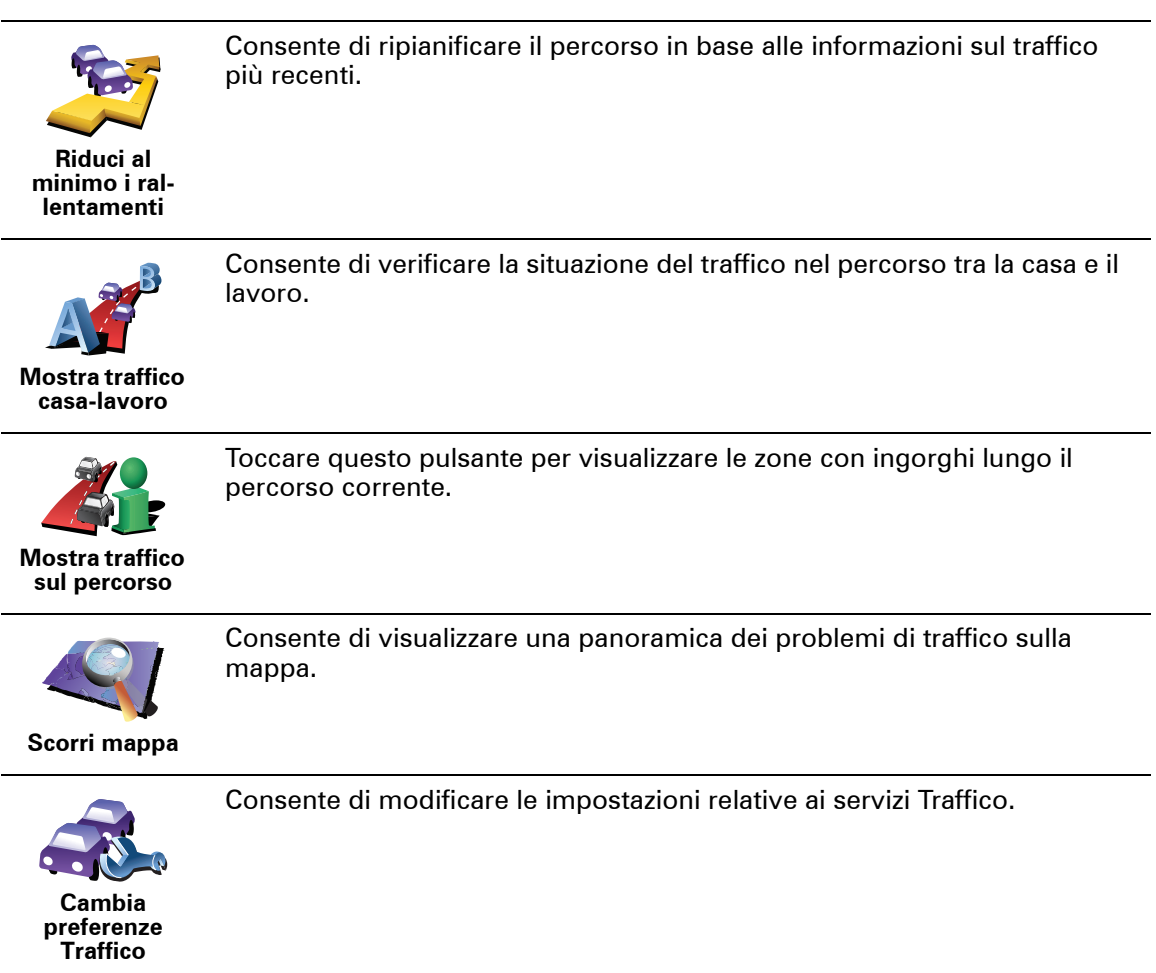

# **15. Presentazione di TomTom HOME**

TomTom HOME è un'applicazione gratuita per il computer che facilita la gestione del contenuto del dispositivo TomTom. Collegarsi a HOME di frequente per ottenere gli aggiornamenti più recenti per il proprio dispositivo.

Ad esempio, è possibile fare quanto seque:

- gestire mappe, voci, PDI e altro;
- Acquistare servizi TomTom e gestire le proprie iscrizioni.
- aggiornare TomTom automaticamente con il software e i servizi più recenti;
- consultare la versione completa del manuale dell'utente.

**Suggerimento**: per sfruttare al massimo HOME, si consiglia di utilizzare una connessione Internet a banda larga.

**Installazione di TomTom HOME**

Per installare TomTom HOME sul computer, procedere come segue.

- 1. Collega il computer ad Internet.
- 2. Collegare il dispositivo al computer mediante il cavo USB, quindi accendere il dispositivo.

Viene avviata l'installazione di HOME.

*Nota: se HOME non si installa automaticamente, è anche possibile scaricarlo da tomtom.com/home*

Una volta installato, TomTom HOME si avvia automaticamente quando si collega il dispositivo al computer e lo si accende.

# **16. Copyright notices**

© 2008 TomTom International BV, The Netherlands. TomTom™ and the "two *hands" logo are among the trademarks, applications or registered trademarks owned by TomTom International B.V. Our limited warranty and end user license agreement for embedded software apply to this product; you can review both at www.tomtom.com/legal*

*© 2008 TomTom International BV, Niederlande. TomTom™ und das Logo mit den »zwei Händen« gehören zu den Warenzeichen, Anwendungen oder registrierten Markenzeichen von TomTom International B.V. Für dieses Produkt gelten unsere eingeschränkte Garantie und unsere Endnutzerlizenzvereinbarung für integrierte Software, die Sie beide auf www.tomtom.com/legal einsehen und nachlesen können.*

*© 2008 TomTom International BV, The Netherlands. TomTom™ et le logo TomTom ("deux mains") comptent parmi les marques commerciales, les applications ou les marques déposées de TomTom International B.V. L'utilisation de ce produit est régie par notre garantie limitée et le contrat de licence utilisateur final relatif aux logiciels embarqués ; vous pouvez consulter ces deux documents à l'adresse suivante : www.tomtom.com/legal*

*© 2008 TomTom International BV, Nederland. TomTom™ en het "tweehandenlogo" maken onderdeel uit van de handelsmerken, applicaties of geregistreerde handelsmerken in eigendom van TomTom International B.V. Op dit product zijn onze beperkte garantie en licentieovereenkomst voor de eindgebruiker van toepassing; beide zijn te vinden op www.tomtom.com/ legal*

*© 2008 TomTom International BV, The Netherlands. TomTom™ e il logo delle "due mani" fanno parte dei marchi, delle applicazioni e dei marchi registrati di proprietà di TomTom International B.V. La nostra garanzia limitata e il contratto di licenza per l'utente finale vengono applicati a questo prodotto, è possibile consultarli entrambi all'indirizzo www.tomtom.com/legal*

*© 2008 TomTom International BV, Países Bajos. TomTom™ y el logotipo "dos manos" son marcas comerciales, aplicaciones o marcas registradas de TomTom International B.V. Nuestra garantía limitada y nuestro acuerdo de licencia de usuario final para el software integrado son de aplicación para este producto; puede consultar ambos en www.tomtom.com/legal*

*© 2008 TomTom International BV, Países Baixos. TomTom™ e o logótipo das "duas mãos" fazem parte das marcas comerciais, aplicações ou marcas* 

*comerciais registadas cuja proprietária é a TomTom International B.V. A nossa garantia limitada e contrato de licença de utilizador final relativas ao software incorporado dizem respeito a este produto; pode consultar ambos em www.tomtom.com/legal*

*© 2008 TomTom International BV, Holland. TomTom™ og logoet med "de to hænder" er blandt de varemærker, produkter og registrerede varemærker, der tilhører TomTom International B.V. Vores begrænsede garanti og slutbrugerlicensaftale for indlejret software gælder for dette produkt; begge dokumenter findes på www.tomtom.com/legal*

*© 2008 TomTom International BV, Nederländerna. TomTom™ och logotypen "två händer" tillhör de varumärken, programvaror eller registrerade varumärken som ägs av TomTom International B.V. Vår begränsade garanti och vårt slutanvändarlicensavtal för inbyggd programvara kan gälla för denna produkt. Du kan läsa dem båda på www.tomtom.com/legal*

*2008 TomTom™ ja "two hands" -logo ovat eräitä TomTom International B.V.:n omistamia tavaramerkkejä, sovelluksia tai rekisteröityjä tavaramerkkejä. Rajoitettu takuumme ja loppukäyttäjän käyttösopimuksemme sulautetuille ohjelmistoille koskevat tätä tuotetta; voit tarkastaa molemmat verkkosivuillamme www.tomtom.com/legal*

*© 2008 TomTom International BV, Nederland. TomTom™ og "de to hendene" logoen er blant de varemerker, programvarer og registrerte varemerker som eies av TomTom International B.V. Vår begrensede garanti og lisensavtale med sluttbruker for integrert programvare gjelder dette produktet. Du kan lese om begge på www.tomtom.com/legal*

*© 2008 TomTom International BV, Holandia. Znak TomTom™ i logo z dwiema d³oñmi nale¿y do znaków handlowych, aplikacji lub zastrze¿onych znaków handlowych, których w³aœcicielem jest firma TomTom International B.V. Do niniejszego produktu zastosowanie ma umowa licencyjna dla koñcowego u¿ytkownika produktu oraz ograniczona gwarancja na wbudowane oprogramowanie; oba dokumenty mo¿na przejrzeæ na stronie www.tomtom.com/legal*

*© 2008 TomTom International BV, Nizozemsko. TomTom™ a logo se dvìma dlanìmi patøí mezi obchodní znaèky, aplikace nebo registrované ochranné známky ve vlastnictví spoleènosti TomTom International B.V. Na tento produkt se vztahuje omezená záruka a smlouva s koncovým uživatelem pro vestavìný software; do obou dokumentù mùžete nahlédnout na www.tomtom.com/legal*

*© 2008 TomTom International BV, Hollanda. TomTom™ ve "two hands" logoları TomTom International B.V.'ye ait ticari marka, uygulama veya kayıtlı ticari markalardır. Sınırlı garantimiz ve katıştırılmış yazılımın son kullanıcı lisans sözleşmesi bu ürün içindir; www.tomtom.com/legal adresinden ikisine de göz atabilirsiniz*

*© 2008 TomTom International BV, Hollandia. A TomTom™ és a "két kéz" embléma is a TomTom International B.V. által birtokolt védjegyek,* 

*alkalmazások és bejegyzett védjegyek közé tartozik. A korlátozott garancia és a benne foglalt szoftver végfelhasználói licencszerződése érvényes erre a termékre; melyeket a következő helyen tekinthet át: www.tomtom.com/legal*

*© 2008 TomTom International BV, Holland. TomTom™ ja "kahe käe" logo kuuluvad nende kaubamärkide, rakenduste või registreeritud kaubamärkide hulka, mille omanikuks on TomTom International B.V. Sellele tootele kehtib meie piiratud garantii ja lõppkasutaja litsentsileping manustarkvara jaoks; saad tutvuda mõlemaga aadressil www.tomtom.com/legal*

*© 2008 TomTom International BV, Nīderlande. TomTom™ un "divu roku" logotips ir vienas no preču zīmēm, lietojumiem vai reģistrētām preču zīmēm, kas pieder uzņēmumam TomTom International B.V. Šim produktam ir piemērojama mūsu uzņēmuma ierobežotā garantija un iegultās programmatūras gala lietotāja licences līgums, ar kuriem var iepazīties www.tomtom.com/legal*

*© 2008 TomTom International BV, Nyderlandai. TomTom™ ir dviejų rankų logotipas yra TomTom International B.V. vienas iš prekių ženklų, programų arba registruotųjų prekės ženklų. Mūsų ribota garantija ir galutinio naudotojo sutartis naudotis įdėtąja programine įranga taikoma šiam produktui; galite peržiūrėti abu dokumentus svetainėje www.tomtom.com/legal*

*© 2008 TomTom International BV, Països Baixos. TomTom™ i el logotip amb les "dues mans" formen part de les marques comercials, aplicacions o marques comercials registrades propietat de TomTom International B.V. La nostra garantia limitada i l'acord de llicència per a usuaris finals per al programari inclòs són aplicables a aquest producte. Podeu consultar ambdós documents a www.tomtom.com/legal*

*© 2008 TomTom International BV, Holandsko. TomTom™ a logo s "dvoma rukami" patria medzi ochranné známky, aplikácie alebo registrované ochranné známky vlastnené spoločnosťou TomTom International B.V. Na tento produkt sa vzťahuje obmedzená záruka a dohoda s koncovým užívateľom pre vstavaný softvér; viac informácií o oboch nájdete na www.tomtom.com/legal*

*© 2008 TomTom International BV, Holanda. TomTom™ e o logotipo de "duas mãos" estão entre as marcas comerciais, aplicativos ou marcas registradas possuídas pela TomTom International B.V. Nossa garantia limitada e acordo de licenciamento do usuário final para o software incluído se aplicam para este produto; ambos podem ser vistos em www.tomtom.com/legal*

*Data Source* 

*© 2008 Tele Atlas N.V. Based upon:*

*Topografische ondergrond Copyright © dienst voor het kadaster en de openbare registers, Apeldoorn 2008.*

*© Ordnance Survey of Northern Ireland.* 

*© IGN France.*

*© Swisstopo.*

*© BEV, GZ 1368/2008.* 

*© Geonext/DeAgostini.* 

*© Norwegian Mapping Authority, Public Roads Administration /*

*© Mapsolutions. © DAV.* 

*This product includes mapping data licensed from Ordnance Survey with the permission of the Controller of Her Majesty's Stationery Office. © Crown copyright and/or database right 2008. All rights reserved. Licence number 100026920.*

#### *Data Source*

*© 1984 – 2008 Tele Atlas North America. Inc. All rights reserved.*

*Canadian Data © DMTI Spatial. Portions of Canadian map data are reproduced under license from Her Majesty the Queen in Right of Canada with permission from Natural Resource Canada. Point of Interest data by Info USA. Copyright 2008.*

*Data Source*

*Whereis® map data is © 2008 Telstra® Corporation Limited and its licensors, Whereis® is a registered trademark of Telstra® Corporation Limited, used under license.*

*Some images are taken from NASA's Earth Observatory.*

*The purpose of NASA's Earth Observatory is to provide a freely-accessible publication on the Internet where the public can obtain new satellite imagery and scientific information about our home planet.* 

*The focus is on Earth's climate and environmental change: earthobservatory.nasa.gov/*

*Text to Speech technology, © 2008 Loquendo TTS. All rights reserved. Loquendo is a registered trademark. www.loquendo.com*

# **17. Aggiunta**

#### **Informativa di sicurezza e avvisi importanti**

#### **Global Positioning System**

Il Global Positioning System (GPS) è un sistema satellitare che fornisce informazioni sull'ora e sulla posizione in tutto il mondo. Il sistema GPS è controllato esclusivamente dal governo degli Stati Uniti d'America, unico responsabile della disponibilità e accuratezza dello stesso. Qualsiasi modifica alla disponibilità e all'accuratezza del GPS, o a determinate condizioni ambientali, possono influenzare l'operatività del dispositivo TomTom. TomTom non si assume alcuna responsabilità in merito alla disponibilità e all'accuratezza del GPS.

#### **Usare con cautela**

L'utilizzo di un dispositivo TomTom per la navigazione non solleva l'utente dalla necessità di guidare con cura e attenzione.

#### **Aerei e ospedali**

L'uso di dispositivi dotati di antenna è vietato sulla maggior parte degli aerei, in molti ospedali e in molti altri luoghi. All'interno di questi ambienti, non utilizzare il dispositivo TomTom.

#### **Cura e manutenzione del dispositivo TomTom**

Non lasciare il dispositivo TomTom o gli accessori TomTom in vista quando lasci il veicolo. Potrebbero rappresentare un facile bersaglio per i ladri.

Puoi impostare una password per il dispositivo, da immettere ogni volta in cui lo avvii.

Consigliamo di utilizzare le preferenze di sicurezza per il dispositivo TomTom, ove possibile. Le preferenze di sicurezza sono disponibili nel menu Preferenze.

Prenditi cura del tuo dispositivo TomTom e puliscilo correttamente.

- Usa un panno morbido per pulire lo schermo del tuo dispositivo; non utilizzare detergenti liquidi.
- Se il dispositivo viene a contatto con un liquido, asciugalo con un panno morbido.
- Non aprire assolutamente la mascherina posteriore del dispositivo. Un'operazione di questo genere può essere pericolosa e causa l'annullamento della garanzia.
- Non usare la scheda di memoria (scheda SD) con un dispositivo diverso dal TomTom. L'uso di altri dispositivi potrebbe danneggiare la scheda di memoria.

• Non esporre il dispositivo a temperature basse o elevate, al fine di evitare danni permanenti. Ad esempio, non lasciare il dispositivo in auto nelle giornate estive particolarmente calde o durante le fredde notti d'inverno.

**Batteria**

Questo prodotto usa una batteria ai polimeri di litio. Non utilizzare in ambienti umidi, bagnati e/o corrosivi. Non collocare, conservare o lasciare il prodotto in prossimità di una fonte di calore, in un ambiente con temperature elevate, alla luce diretta del sole, vicino a un forno a microonde o in un contenitore pressurizzato, né esporlo a temperature superiori ai 60 C (140 F). La mancata osservanza di queste linee guida può provocare la perdita di acido, il surriscaldamento, l'esplosione o l'autocombustione della batteria ai polimeri di litio con conseguenti lesioni e/o danni. Non forare, aprire o smontare la batteria. In caso di perdita della batteria e di contatto con i fluidi fuoriusciti, risciacquare accuratamente la parte e consultare immediatamente un medico. Per motivi di sicurezza e per prolungare la vita della batteria, la carica non potrà essere effettuata a temperature basse (meno di 0 C/32 F) o alte (oltre 45 C/113 F).

Temperature: funzionamento standard: da -10 C (14 F) a +55 C (131 F); breve periodo di inutilizzo: da -20 C (-4 F) a + 60 C (140 F); periodo di inutilizzo prolungato: da -20 C (-4 F) a +25 C (77 F).

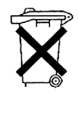

LA BATTERIA AI POLIMERI DI LITIO CONTENUTA NEL PRODOTTO DEVE ESSERE RICICLATA O SMALTITA CORRETTAMENTE. UTILIZZARE IL TomTom SOLO CON IL CAVO DI ALIMENTAZIONE CC (CARICATORE PER AUTO/CAVO DELLA BATTERIA) E L'ADATTATORE CA (CARICATORE PER CASA) FORNITI IN DOTAZIONE PER CARICARE LA BATTERIA.

Per riciclare l'unità TomTom, rivolgersi al centro assistenza TomTom locale.

### **NOTA SPECIALE RIGUARDANTE LA GUIDA IN CALIFORNIA E MINNESOTA**

La sezione del codice relativa ai veicoli della California n. 26708 (a) (1) stabilisce che "Non è consentita la guida di un veicolo a motore con oggetti o materiali collocati, affissi, installati, montati o applicati al parabrezza o ai finestrini laterali o posteriori." I guidatori della California non sono autorizzati a utilizzare un supporto a ventosa sul parabrezza o sui finestrini laterali o posteriori.

Nota: questa sezione del codice sui veicoli della California si applica a chiunque guidi all'interno dello stato della California, non solo ai residenti.

La sezione 169.71 degli statuti legislativi dello stato della Minnesota, sottodivisione 1, sezione 2 stabilisce che "Non è consentita la guida o l'utilizzo di un veicolo con oggetti sospesi tra il guidatore e il parabrezza diversi da alette parasole, specchietti retrovisori e dispositivi elettronici di calcolo del pedaggio."

Nota: questo statuto del Minnesota si applica a chiunque guidi in Minnesota, non solo ai residenti.

TomTom Inc. non si assume alcuna responsabilità in merito a sanzioni, ammende o danni subiti in seguito al mancato rispetto di questa norma. Durante la guida in uno stato con restrizioni riguardanti il montaggio su parabrezza, TomTom consiglia l'uso del disco di montaggio adesivo fornito in dotazione o del kit di montaggio alternativo, che comprende svariate opzioni per il montaggio dei dispositivi TomTom sul cruscotto e sulle prese di ventilazione. Visita www.tomtom.com per maggiori informazioni su questa opzione di montaggio.

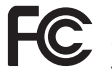

Questo prodotto contiene un trasmettitore che non deve essere collocato in prossimità o utilizzato simultaneamente ad altri trasmettitori.

#### **Esposizione alle radiazioni in radiofrequenza**

Questo dispositivo è conforme con i limiti di esposizione alle radiazioni FCC definite per un ambiente non controllato. Per evitare la possibilità di eccedere i limiti di esposizione alla radiofrequenza FCC, gli esseri umani non devono mai avvicinarsi più di 20 cm all'antenna durante le normali operazioni.

#### **Interferenza radiotelevisiva**

Questo dispositivo emette energia in radiofrequenza e se non utilizzato correttamente - vale a dire, in conformità con le istruzioni contenute in questo manuale - può provocare interferenze con le comunicazioni radio e la ricezione televisiva.

Questo dispositivo è stato collaudato e trovato conforme con i limiti dei dispositivi digitali di classe B, in conformità con la Parte 15 delle normative FCC. Questi limiti sono stati definiti per garantire una ragionevole protezione dalle interferenze dannose all'interno di una zona residenziale. Questo dispositivo genera, utilizza e può emettere energia in radiofrequenza e, se non installato e utilizzato in conformità con queste istruzioni, può provocare interferenze dannose alle comunicazioni radio. Tuttavia, non viene fornita alcuna garanzia sul fatto che in una particolare installazione si verifichi un fenomeno di interferenza; se questa apparecchiatura provoca interferenze dannose alla ricezione radio-televisiva, eventualità verificabile accendendo e spegnendo l'unità, si consiglia all'utente di correggere l'interferenza in uno dei seguenti modi:

- riorientare o riposizionare l'antenna;
- aumentare la distanza tra il dispositivo e il ricevitore;
- connettere il dispositivo ad una presa o a un circuito differenti da quelli a cui il ricevitore è attualmente collegato;
- consultare un tecnico radio/televisivo specializzato per ricevere assistenza.

I cambiamenti o le modifiche non espressamente approvati dall'organismo di conformità responsabile possono annullare l'autorizzazione dell'utente per l'utilizzo del dispositivo.

#### **Importante**

Questo dispositivo è stato collaudato al fine di verificarne la conformità con le norme FCC in condizioni che comprendono l'uso di cavi e connettori schermati tra l'unità e le periferiche. È importante utilizzare cavi e connettori schermati per ridurre il rischio di provocare interferenze radio-televisive. I cavi schermati compatibili con la relativa gamma di prodotti possono essere acquistati presso un rivenditore autorizzato. Se l'utente modifica in qualunque modo il dispositivo o le periferiche, senza l'approvazione di TomTom, FCC può revocare all'utente l'autorizzazione ad utilizzare il dispositivo. Per i clienti residenti negli Stati Uniti, potrebbe risultare utile il seguente opuscolo stilato dalla Federal Communications Commission: "Come identificare e risolvere i problemi legati alle interferenze radio-televisive". L'opuscolo è reso disponibile dall'ufficio stampa del governo degli Stati uniti, Washington, DC 20402. Stock n. 004-000-00345-4.

#### **Dichiarazione di conformità FCC**

#### **Collaudato ai fini della conformità con gli standard FCC per uso domestico e professionale**

Questo dispositivo è conforme con la sezione 15 delle normative FCC. L'utilizzo è soggetto alle seguenti due condizioni.

- 1. Il dispositivo non deve provocare interferenze dannose.
- 2. Il dispositivo deve accettare qualsiasi interferenza ricevuta, incluse interferenze che potrebbero essere causa di problemi di operatività.

#### **Organo responsabile in Nord America**

TomTom, Inc., 150 Baker Avenue Extension, Concord, MA 01742

Tel: 866 486-6866 opzione 1 (1-866-4-TomTom)

#### **Informazioni sulle emissioni per il Canada**

Questa apparecchiatura digitale di classe B è conforme con le normative canadesi ICES-003. Cet appareil numérique de la classe B est conforme à la norme NMB-003 du Canada.

L'utilizzo è soggetto alle seguenti due condizioni: (1) il dispositivo non deve provocare interferenze dannose e (2) il dispositivo deve accettare qualsiasi interferenza, incluse interferenze che potrebbero essere causa di problemi di operatività.

Questo dispositivo di radiocomunicazione di categoria II è conforme con lo standard industriale canadese RSS-310.

Ce dispositif de radiocommunication de catégorie II respecte la norme CNR-310 d'Industrie Canada.

**Marchio CE**

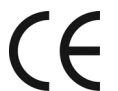

Questo dispositivo è conforme con i requisiti del marchio CE per utilizzi in zone residenziali, commerciali, veicolari o industriali leggere.

# **R&TTE directive**

Con la presente, TomTom dichiara che questo dispositivo di navigazione personale è conforme ai requisiti essenziali e alle clausole pertinenti della Direttiva 1999/5/EC dell'UE. La dichiarazione di conformità è consultabile all'indirizzo: www.tomtom.com/lib/doc/DoC\_XL-2.pdf

### **WEEE directive**

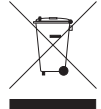

Questo simbolo sul prodotto o sulla relativa confezione indica che il prodotto non va trattato come un rifiuto domestico. In ottemperanza alla Direttiva UE 2002/96/EC sui rifiuti di apparecchiature elettriche ed elettroniche (RAEE), questo prodotto elettrico non deve essere smaltito come rifiuto municipale misto. Si prega di smaltire il prodotto riportandolo al punto vendita o al punto di raccolta municipale locale per un opportuno riciclaggio.

**C-tick**

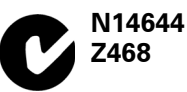

Questo prodotto è dotato di contrassegno C-tick a indicare la conformità con le normative australiane e neozelandesi rilevanti.

### **Avviso per l'Australia**

L'utente deve spegnere il dispositivo in caso di sosta in aree con atmosfere potenzialmente esplosive quali distributori di benzina, depositi di materiali chimici e cantieri di demolizione.

#### **Organo responsabile in Australia**

TomTom Australia, Building 1, Suite 3, Level 3 , 3 Richardson Place, North Ryde NSW 2113, Australia

Tel: +612 8875 1700

# **Questo documento**

Nella preparazione di questo manuale è stata posta estrema attenzione. A causa del continuo sviluppo del prodotto, alcune informazioni potrebbero non essere del tutto aggiornate. Le informazioni di questo documento sono soggette a modifica senza previa notifica.

TomTom non si assume alcuna responsabilità in merito a errori editoriali od omissioni ivi contenute, né per danni incidentali o conseguenti derivanti dal contenuto o dall'uso di questo materiale. Questo documento contiene informazioni protette da copyright. Nessuna parte di questo documento deve essere fotocopiata o riprodotta in alcuna forma senza il previo consenso scritto di TomTom International B.V.